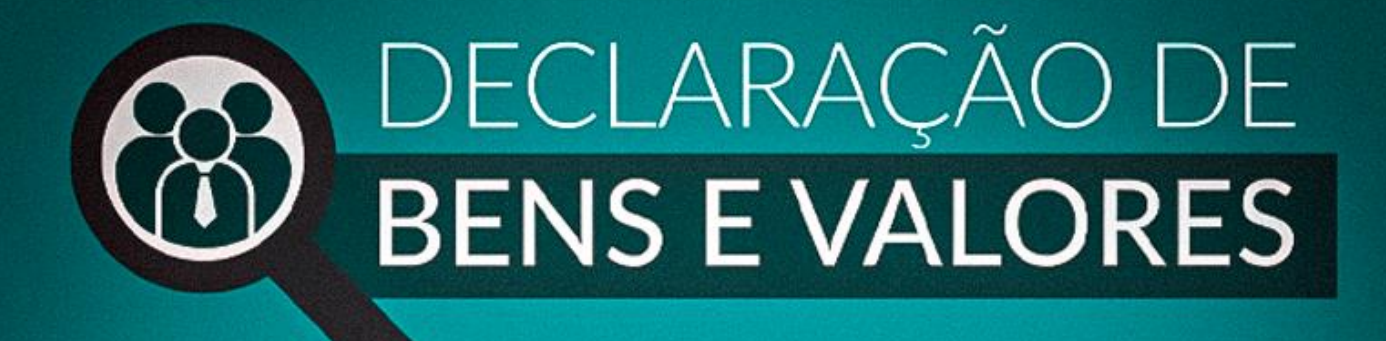

# **Tutorial Módulo RH SISPATRI Versão Estatais**

Funcionalidades do módulo RH Sispatri para empresas estatais do Poder executivo do Estado de Minas Gerais

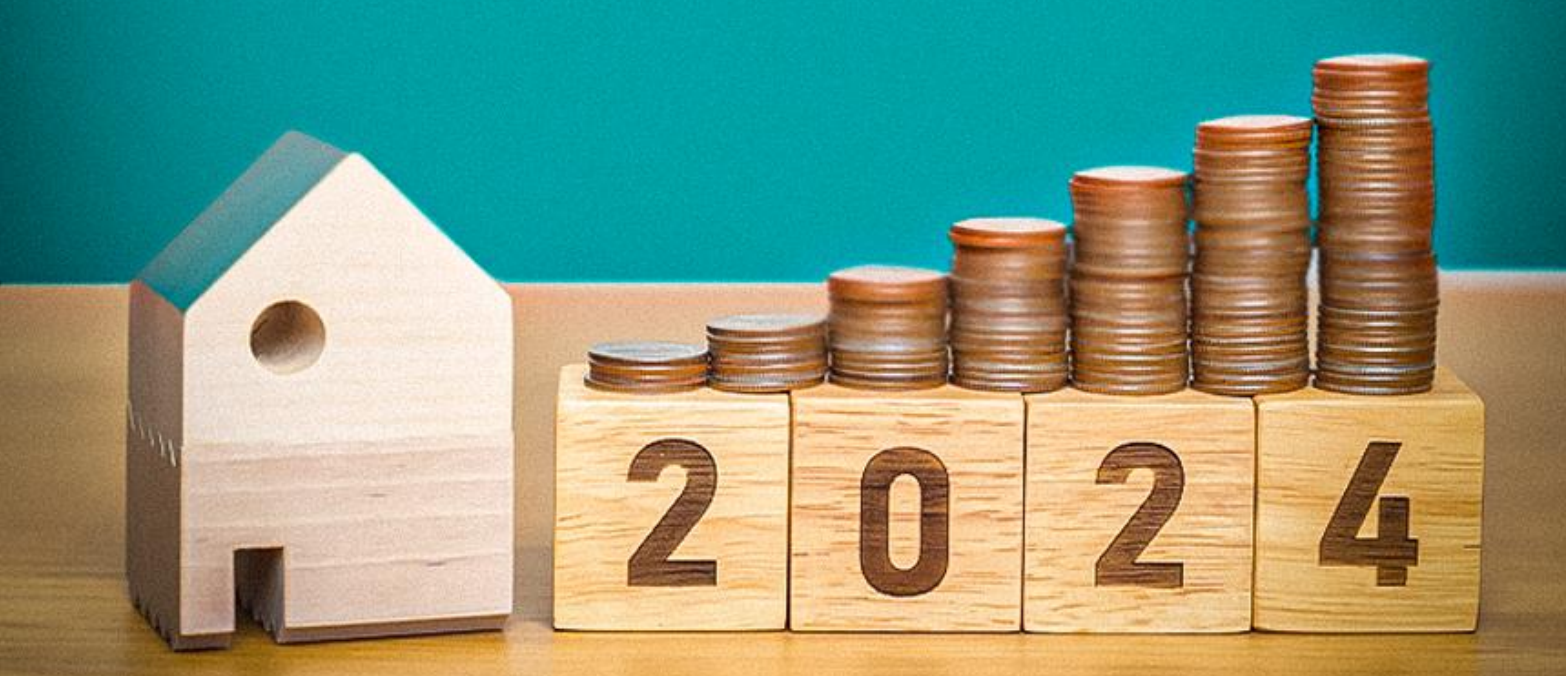

**CONTROLADORIA-GERAL DO ESTADO** 

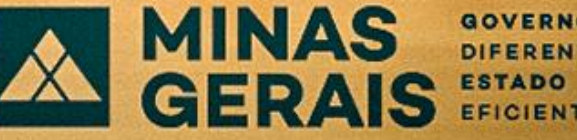

**GOVERNO** DIFERENTE. EFICIENTE.

## **SUMÁRIO**

aa

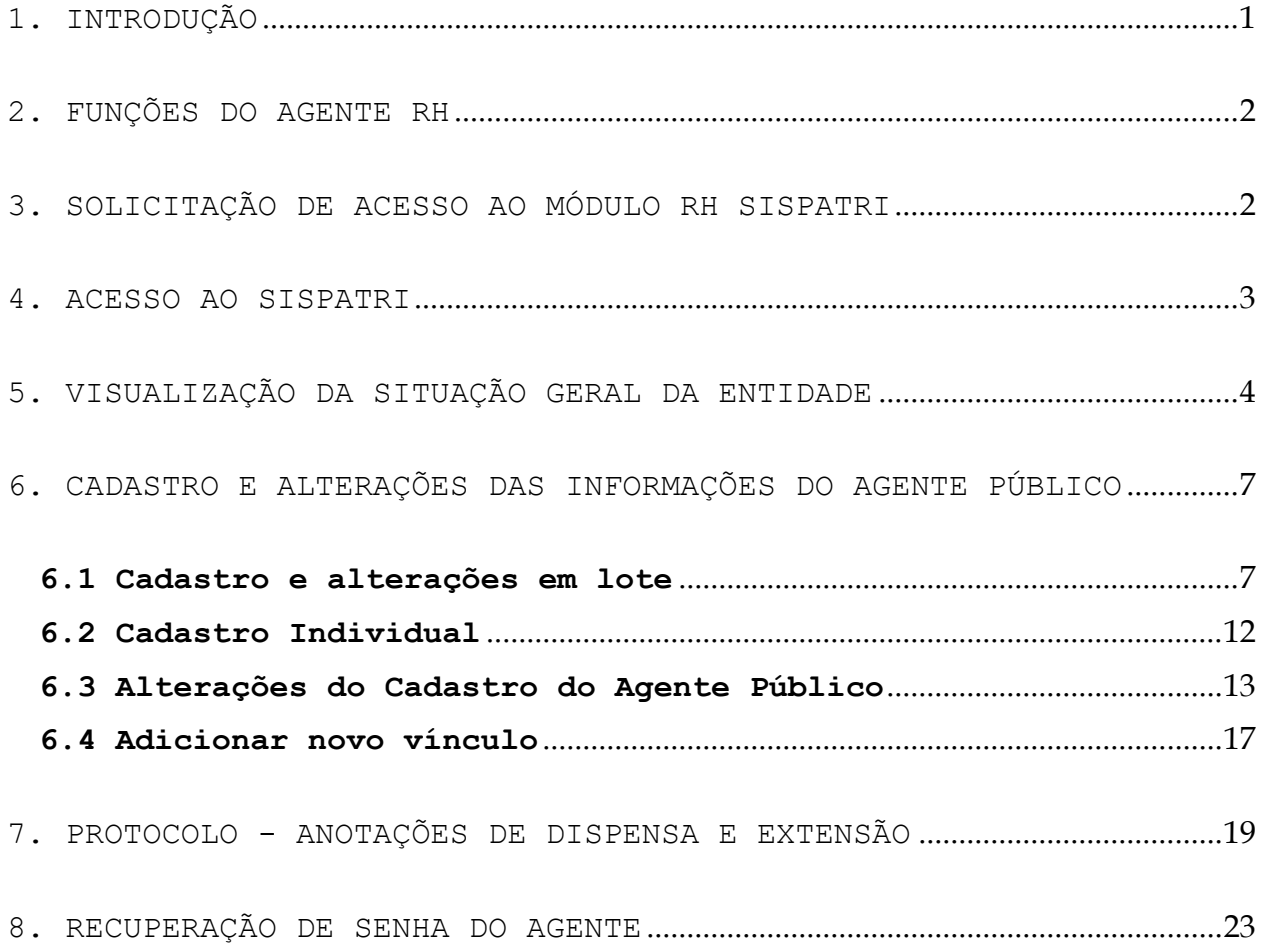

## <span id="page-2-0"></span>**1. INTRODUÇÃO**

O Sistema de Registro de Bens dos Agentes Públicos – SISPATRI foi desenvolvido pela Empresa de Tecnologia da Informação e Comunicação do Município de São Paulo – PRODAM, em parceria com a Controladoria-Geral do Município de São Paulo – CGM-SP, para registros eletrônicos das declarações de bens e valores de Agentes Públicos, e foi disponibilizado ao Poder Executivo do Estado de Minas Gerais por intermédio do Termo de Cooperação celebrado entre a CGM-SP e a Controladoria Geral do Estado de Minas Gerais – CGE/MG.

O SISPATRI possui funcionalidades que permitem ao Agente Público atender de forma mais segura ao disposto no Decreto nº 46.933, de 20 de janeiro de 2016, que regulamenta, no âmbito do Poder Executivo do Estado de Minas Gerais, o art.13 da Lei Federal nº 8.429, de 2 de junho de 1992, estabelece a obrigatoriedade da declaração de bens e rendas por parte do Agente Público, e permite, ainda, aos Agentes de RH, controlar a entrega das declarações de bens e valores de forma eletrônica.

Cumpre ressaltar que, conforme determinado pelo art. 3º do Decreto nº 46.881, de 04 de novembro de 2015, que institui a sindicância patrimonial no âmbito da Administração Pública do Poder Executivo Estadual, compete à Controladoria-Geral do Estado realizar a análise da evolução patrimonial do agente público, a fim de verificar a compatibilidade desta com a declaração de bens e valores, nos termos da Lei Federal nº 8.429/1992.

O sigilo das informações prestadas pelo agente público deverá ser preservado por todos que tenham acesso às declarações de bens e valores, sob pena de responsabilização na esfera penal, civil e administrativa, nos termos da legislação vigente.

A seguir, serão apresentadas as principais funcionalidades do Módulo RH SISPATRI, utilizadas pelos agentes de RH, para gerenciar a situação das declarações de bens e valores dos Agentes Públicos do Órgão/Entidade.

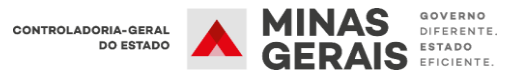

#### <span id="page-3-0"></span>**2. FUNÇÕES DO AGENTE RH**

O Agente RH deve gerenciar a entrega da declaração de bens dos agentes públicos de sua entidade, verificando se a situação de regularidade está de acordo com o Decreto Estadual nº 46.933/2016. Entre as principais funções, destacam-se:

- Centralizar a comunicação com os agentes públicos do seu órgão/entidade;
- Encaminhar à CGE/MG problemas complexos relacionados ao Sistema;
- Garantir o cumprimento do Decreto Estadual nº 46.933/2016;
- Informar à CGE/MG as inclusões e alterações no cadastro dos agentes de RH.

## <span id="page-3-1"></span>**3. SOLICITAÇÃO DE ACESSO AO MÓDULO RH SISPATRI**

O responsável pela Unidade de Recursos Humanos deve indicar 2 (dois) Agentes de RH que serão responsáveis, no módulo RH do SISPATRI, pelo gerenciamento de sua unidade. Caso julgue necessário indicar mais agentes de RH, pode-se solicitar à CGE/MG, juntamente com a justificativa do pedido.

**As solicitações de inclusão, exclusão ou alteração dos Agentes de RH deverão ser encaminhadas à Controladoria-Geral do Estado, por meio de processo SEI, direcionado à unidades CGE/SISPATRI.** 

Caso os novos Agentes de RH já acessem algum sistema vinculado ao Sistema de Segurança Corporativo (SSC) da Prodemge, a senha de acesso ao SISPATRI será a mesma utilizada nesses sistemas.

**Exemplo:** Se o agente de RH acessa o Sistema Eletrônico de Informações (SEI), a senha de acesso ao SISPATRI será a mesma.

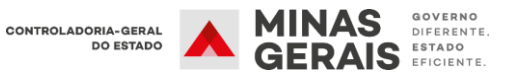

## <span id="page-4-0"></span>**4. ACESSO AO SISPATRI**

Para acessar o "Módulo RH do SISPATRI" faça o login na página: [www.sispatri.mg.gov.br/rh](http://www.sispatri.mg.gov.br/rh)

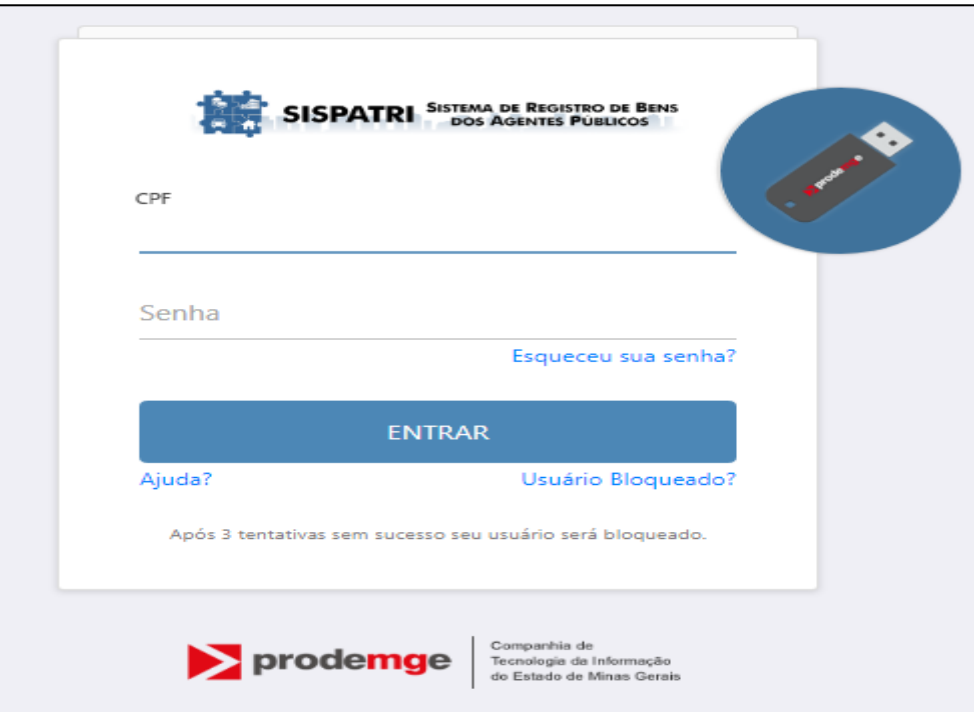

A página inicial apresenta um resumo da situação dos agentes públicos da entidade registrados no SISPATRI, com relação ao prazo de entrega da Declaração de Bens e Valores.

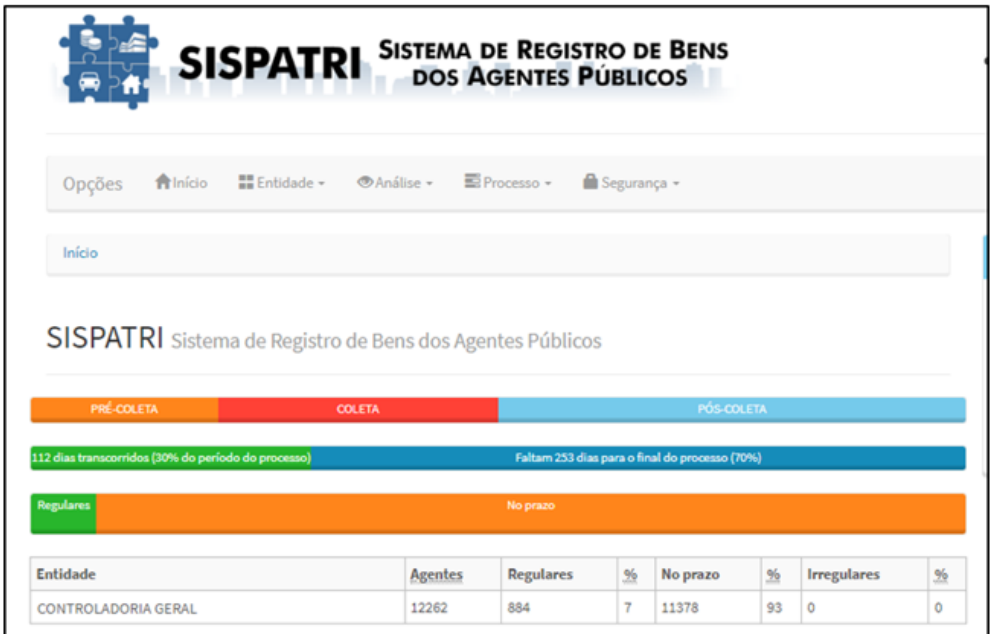

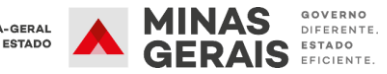

## <span id="page-5-0"></span>**5. VISUALIZAÇÃO DA SITUAÇÃO GERAL DA ENTIDADE**

**1º Passo:** Na barra de opções, na parte superior da tela, selecione o item **"Entidade"** e, em seguida, **"Situação de entidade"**.

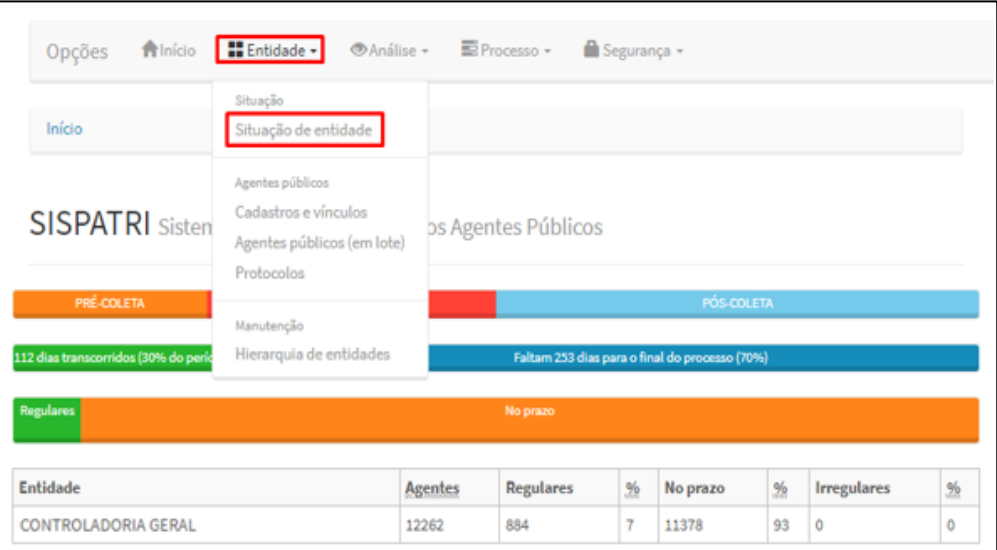

**2º Passo:** Selecione a entidade e clique em filtrar.

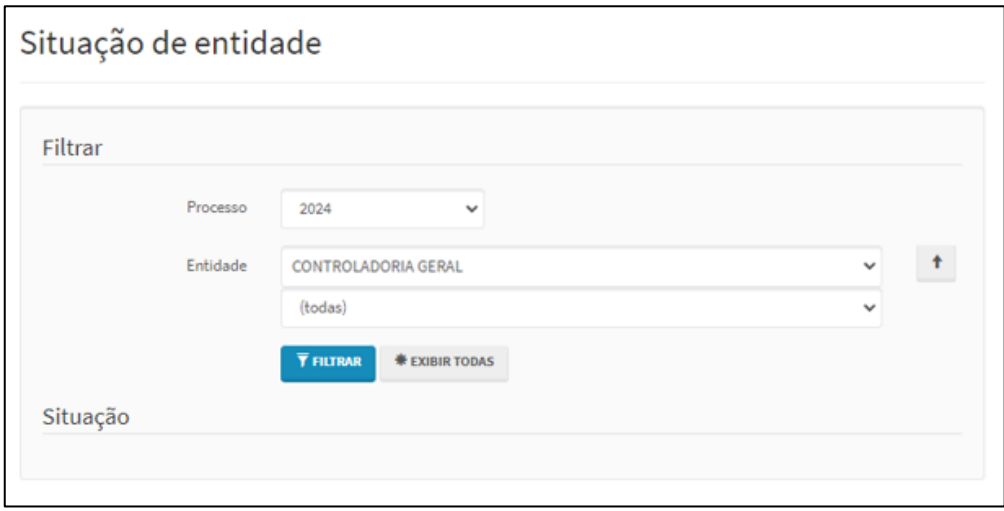

O Sistema apresentará a situação dos agentes públicos referente ao ano/processo definido na consulta:

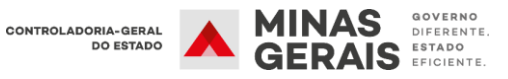

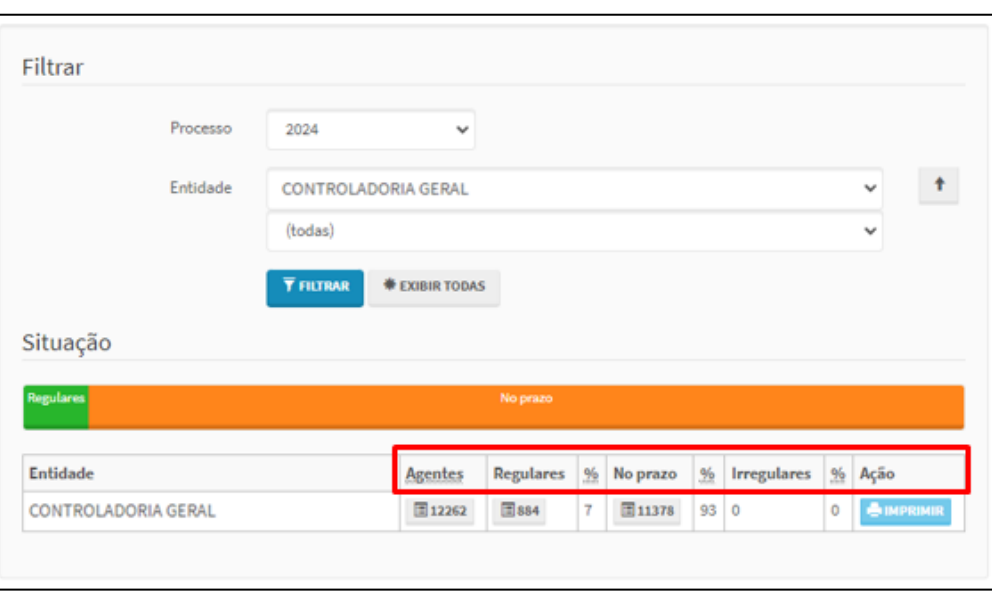

O agente de RH poderá acompanhar a situação dos agentes públicos do seu órgão/entidade quanto à situação de entrega da DBV conforme legenda abaixo:

- **Agentes:** Quantidade de agentes públicos registrados na entidade
- **Regulares:** Agentes que já efetuaram a declaração no prazo estipulado pelo Decreto.
- **No prazo:** Agentes que ainda não encaminharam a declaração até a data final do período legal, mas ainda podem fazê-lo.
- **Irregulares:** Agentes que não efetuaram a declaração dentro do prazo estipulado pelo Decreto.

Clicando nas caixas destacadas acima, é possível verificar as informações dos agentes públicos de acordo com sua situação e de forma detalhada. Também é possível **fazer** *download* **das informações em .xls ou imprimir os relatórios em .pdf.**

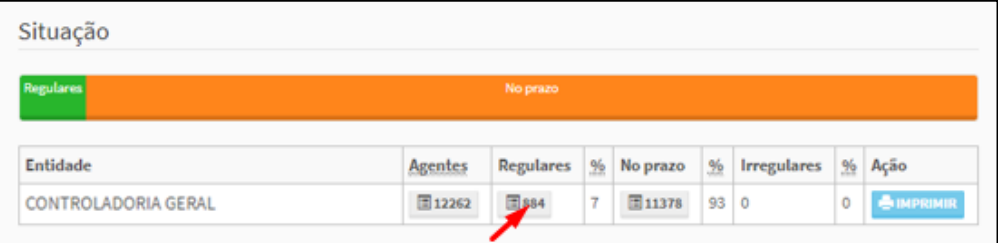

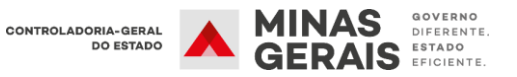

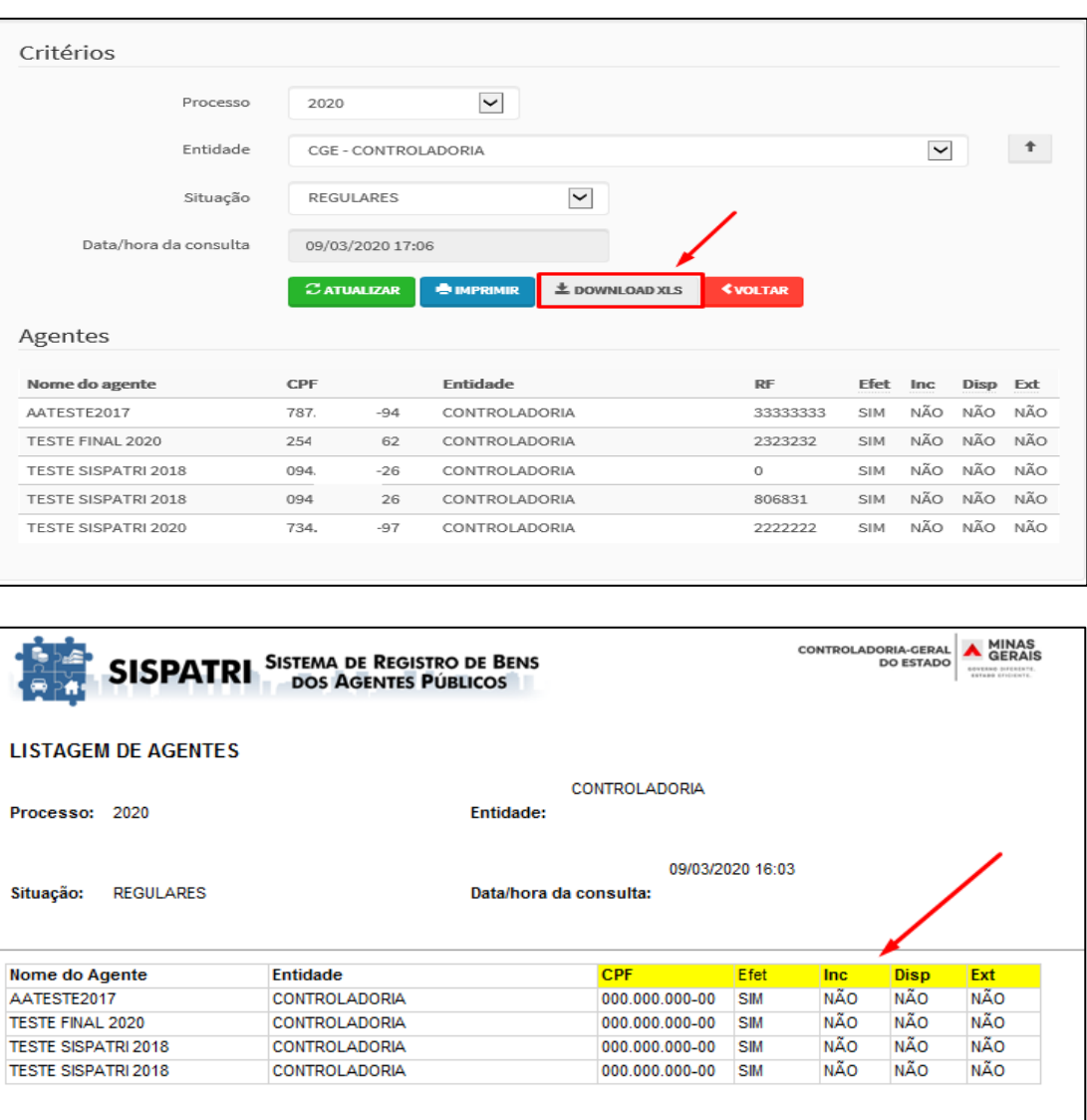

As siglas destacadas na imagem acima representam o status da declaração do agente público no período:

- **Efet (Efetiva):** Demonstra que a entrega da declaração foi efetivada corretamente;
- **Inc (Inconclusa):** Indica que o agente público iniciou o preenchimento da declaração, mas ainda não efetivou o envio;
- **Disp (Dispensa):** Demonstra que a Unidade de RH realizou anotação de dispensa de entrega da declaração;
- **Ext (Extensão)1:** Demonstra que a Unidade de RH realizou anotação de extensão de prazo de entrega da declaração.

<sup>1</sup> Verificar no item 7 do Tutorial (Protocolo - Anotações de dispensa e extensão) como são realizadas as anotações pela unidade de RH.

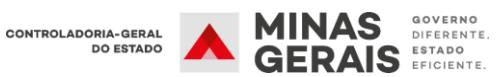

<u>.</u>

É importante ressaltar que o sistema permite verificar a situação dos agentes públicos de anos/processos anteriores.

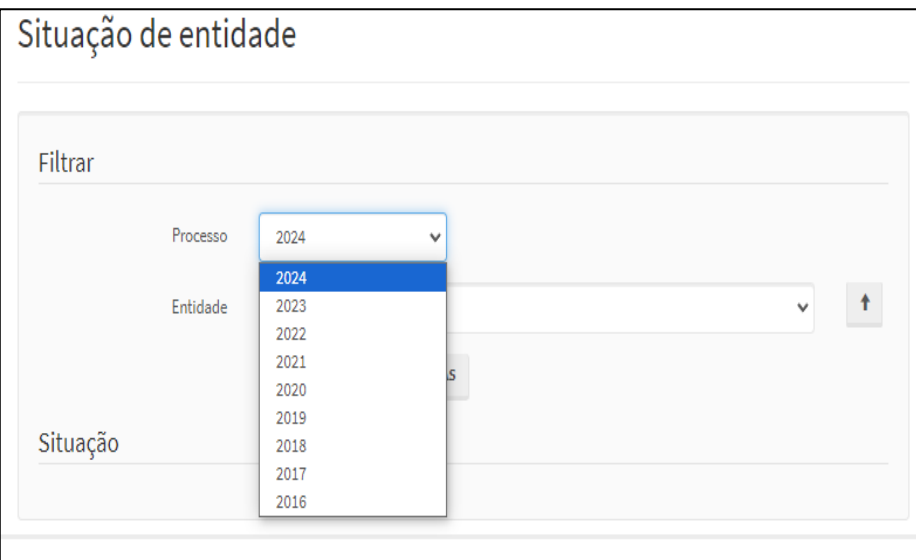

## <span id="page-8-0"></span>**6. CADASTRO E ALTERAÇÕES DAS INFORMAÇÕES DO AGENTE PÚBLICO**

## <span id="page-8-1"></span>**6.1 Cadastro e alterações em lote**

Permite que um grande número de Agentes e vínculos seja cadastrado, alterado ou desativado.

**1º Passo:** Em entidade, escolha a opção **"Agentes públicos (em lote)"**.

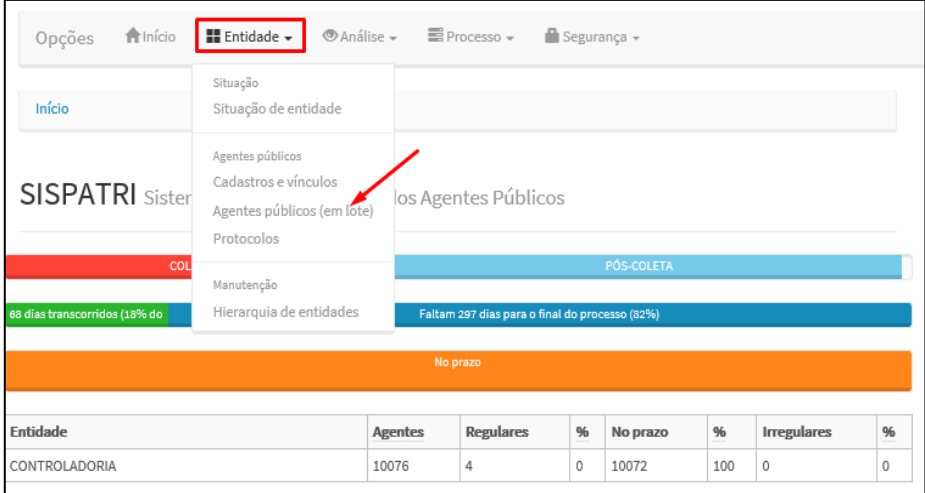

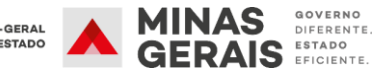

**2º passo:** Faça *download* da planilha "1. Modelo (em branco)", preencha as informações conforme solicitado na planilha e salve-a no computador.

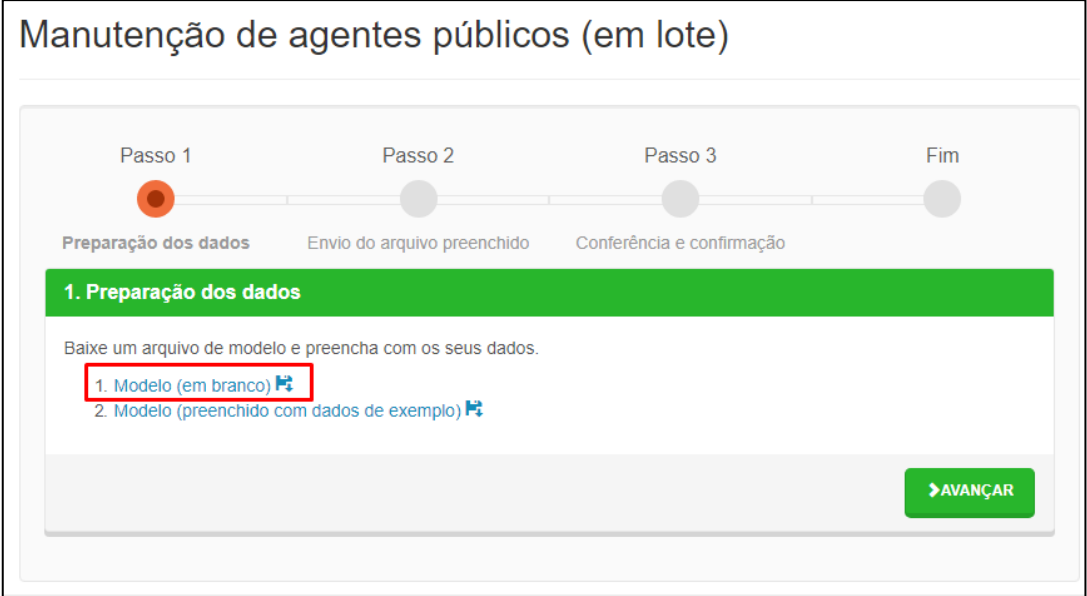

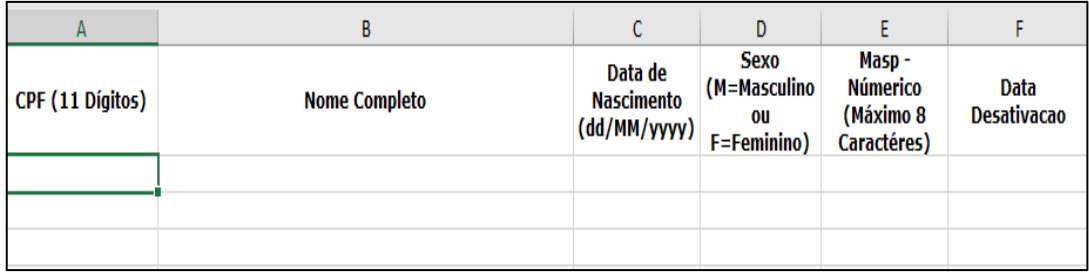

Essa opção também permite desativar os agentes públicos preenchendo o campo **"Data Desativação"**. Deve-se utilizar a data em que o agente público foi efetivamente desvinculado do órgão/entidade.

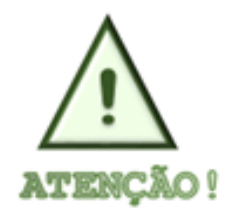

 **O carregamento em lote deve ser realizado por entidade. Isso implica que um arquivo deve conter um ou vários agentes públicos para cada entidade. Durante o carregamento dos dados, será necessário escolher a entidade correspondente, e todos os agentes listados na planilha serão associados à entidade selecionada.** 

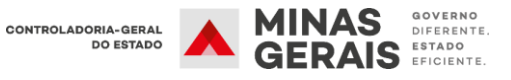

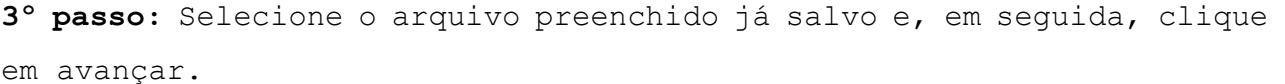

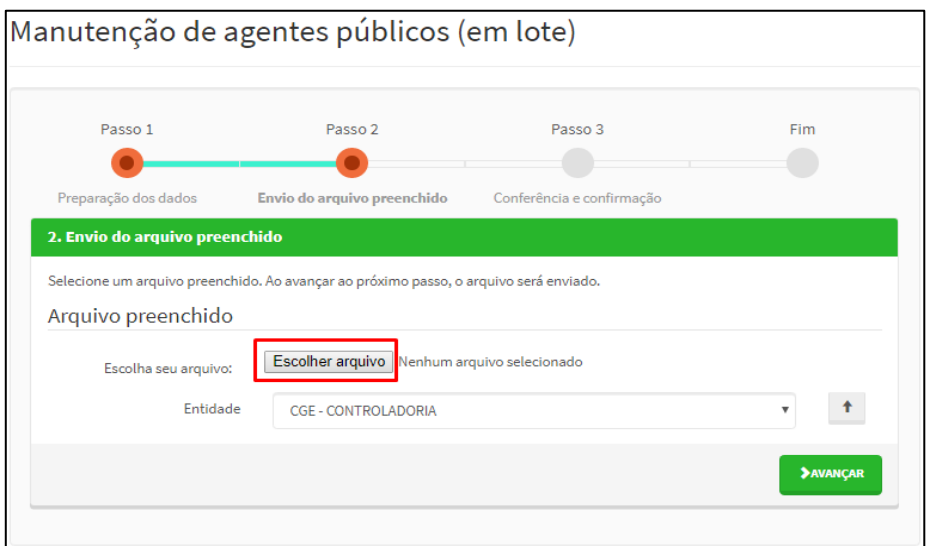

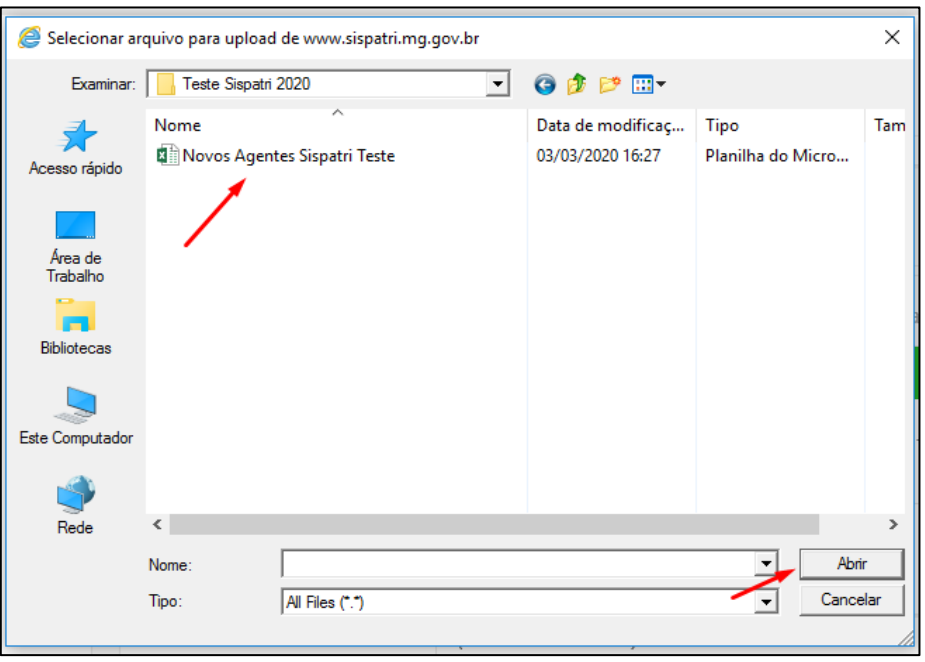

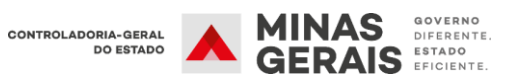

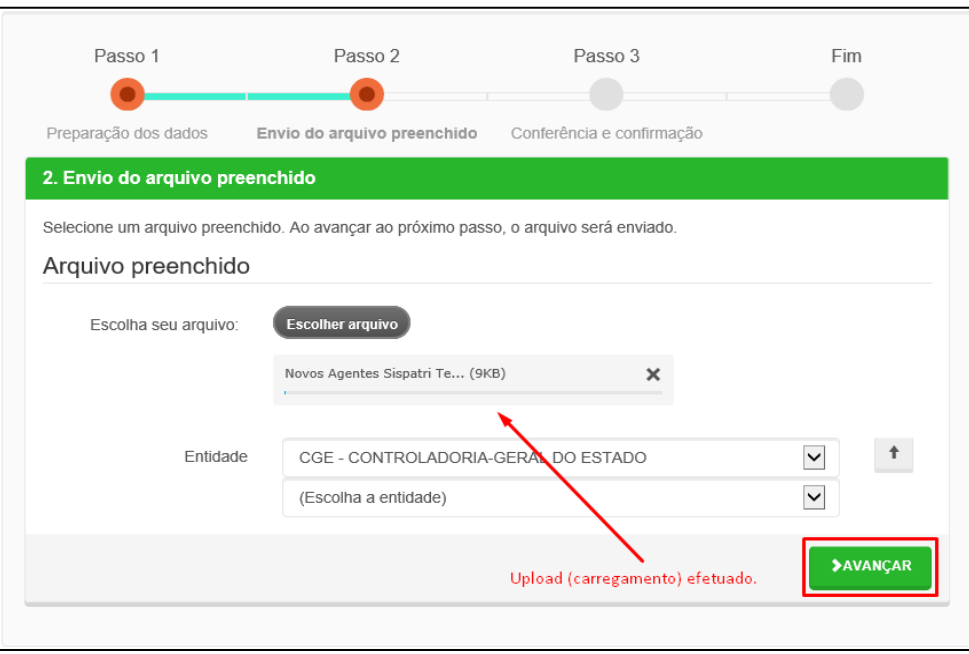

**Passo 4**: Confira se os dados estão corretos e clique em **avançar e gravar inclusões e alterações.**

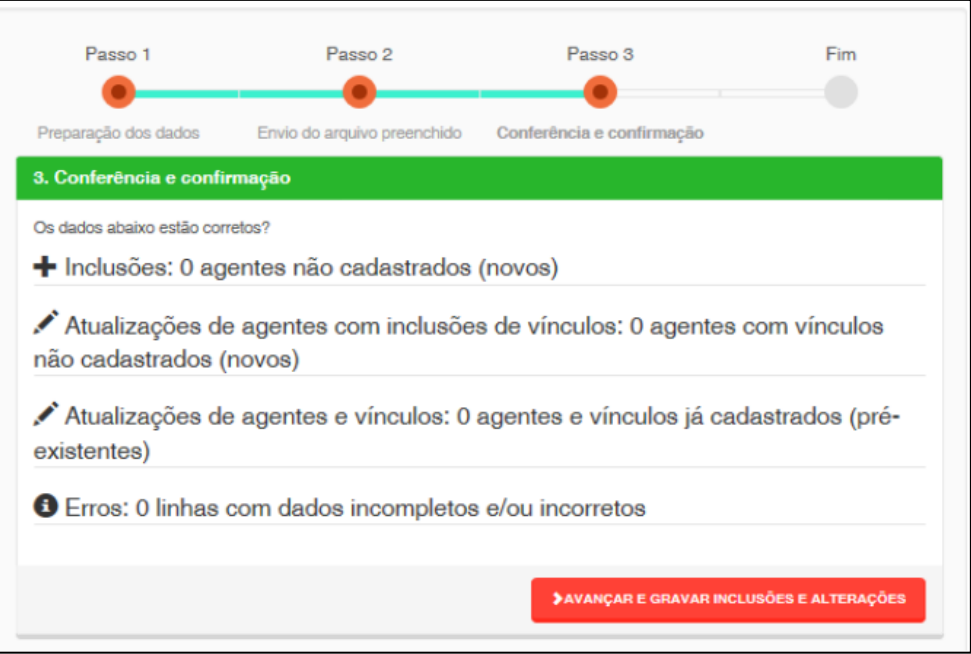

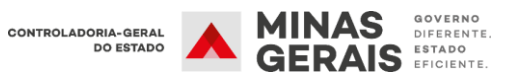

#### **Passo 5:** Verifique se o cadastro foi realizado com sucesso.

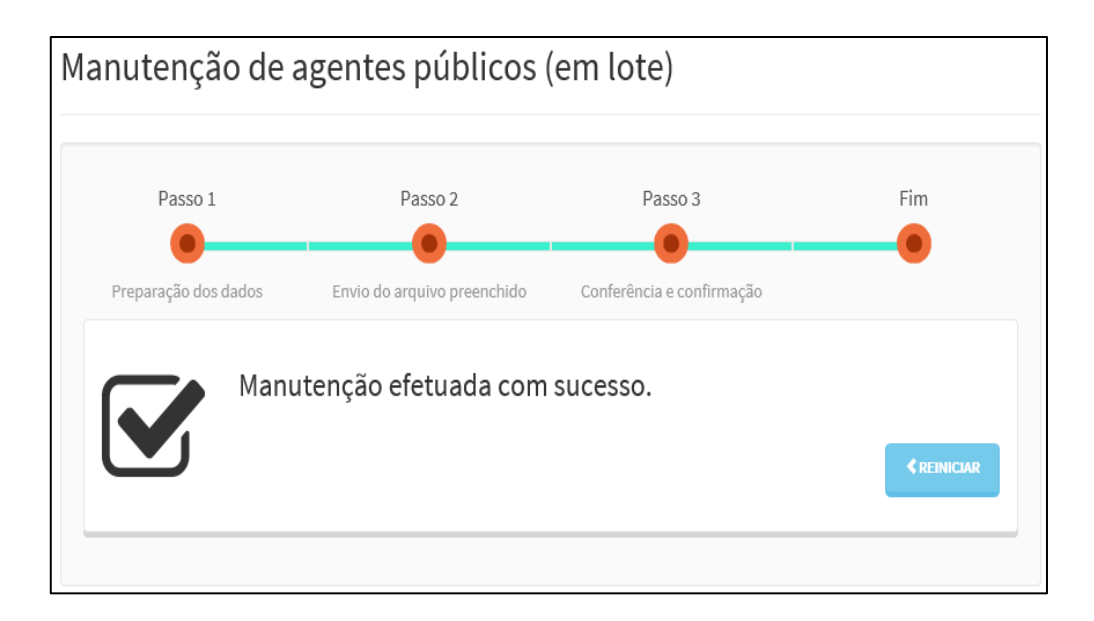

O botão "REINICIAR" permite que se volte à tela inicial "**Manutenção de Agentes Públicos (em lote)"**.

Caso ocorra inconsistência nos dados de algum colaborador, será exibida uma tela em que o problema será apontado (exemplo) na cor laranja.

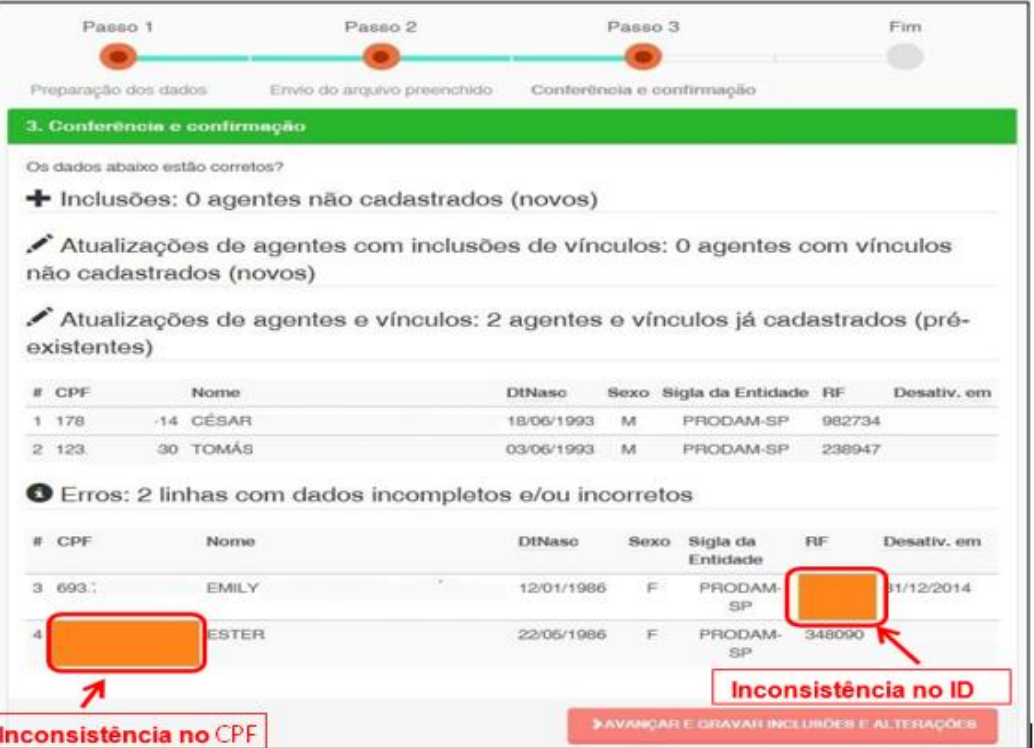

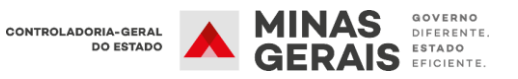

## <span id="page-13-0"></span>**6.2 Cadastro Individual**

Permite o cadastramento individual dos agentes públicos.

**1º Passo:** Acesse a aba **"Entidade"** e selecione o item **"Cadastros e vínculos**".

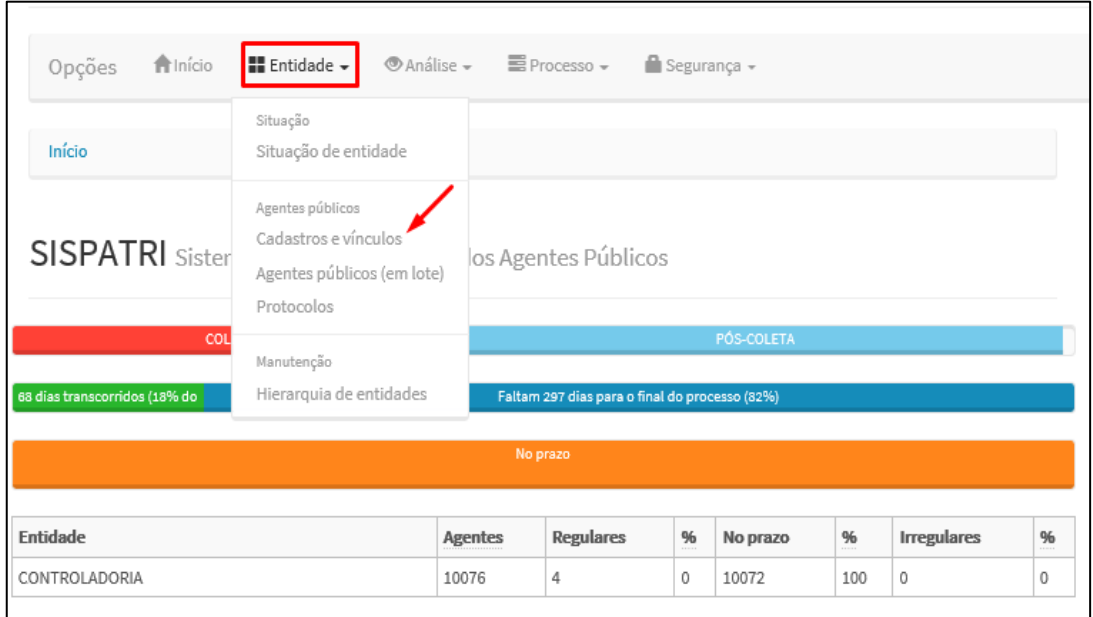

**2º Passo:** Clique no ícone **"Adicionar Agente".**

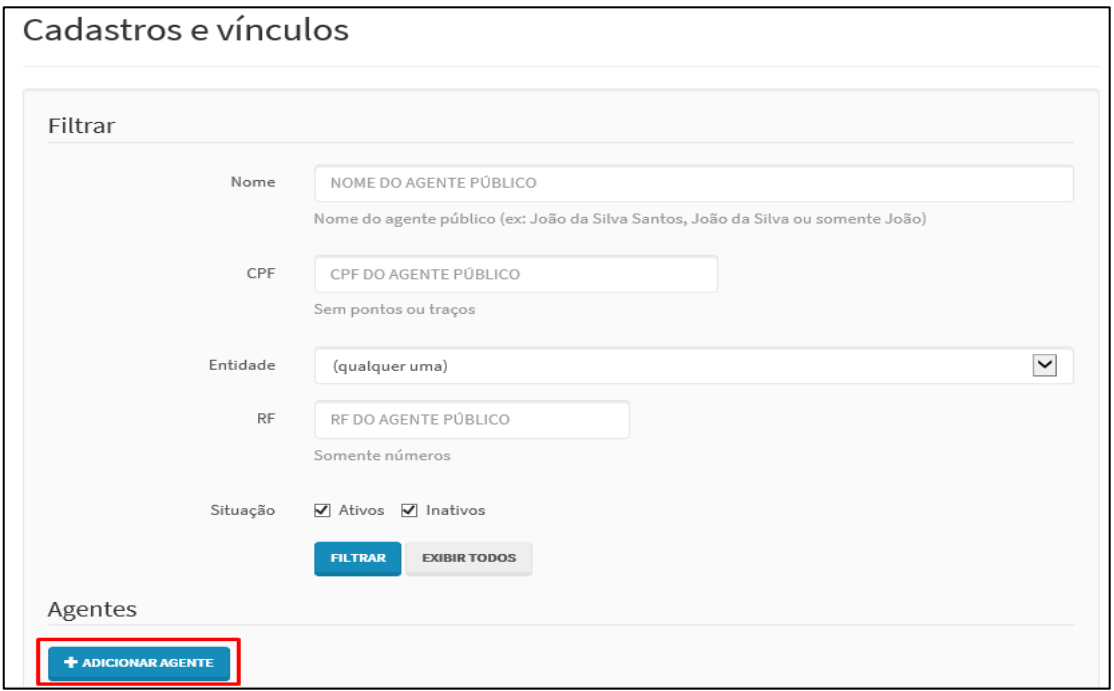

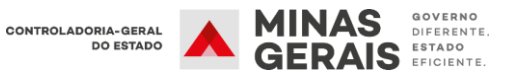

**3º Passo:** Preencha todas as informações solicitadas referentes ao agente público e clique em confirmar.

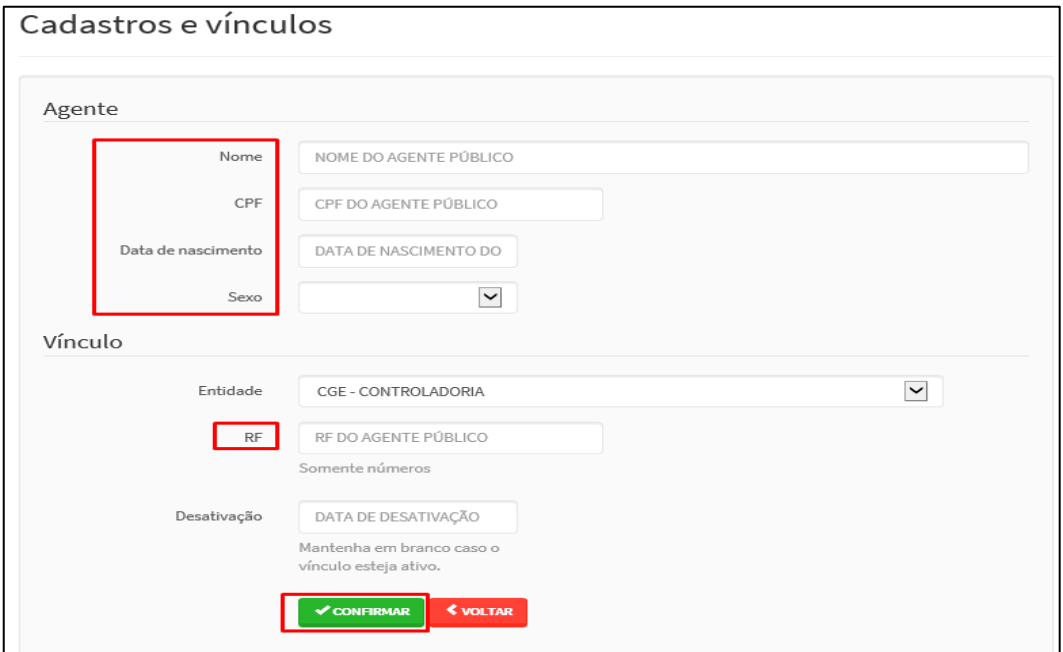

## <span id="page-14-0"></span>**6.3 Alterações do Cadastro do Agente Público**

Permite a manutenção das informações e dos vínculos do agente público já cadastrado no órgão/entidade.

**1º Passo:** Selecione o item **"Entidade"** e, em seguida, **"Cadastros e vínculos"**.

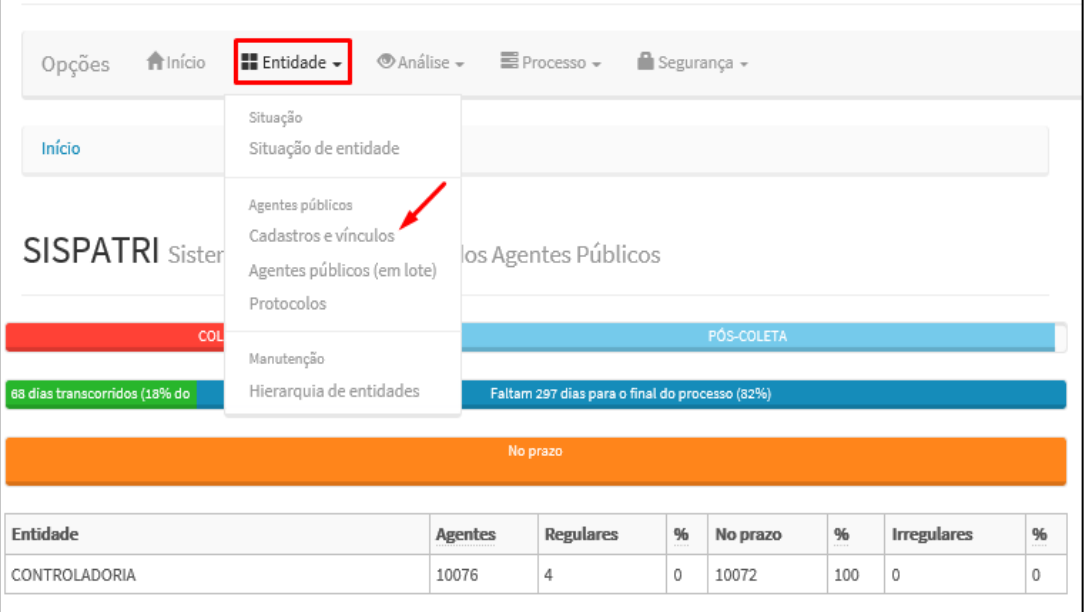

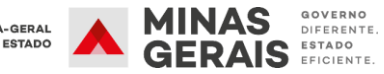

**2º Passo:** Preencha, pelo menos, um dos campos em branco (Nome, CPF, Entidade, RF).

A seguir, clique em "FILTRAR".

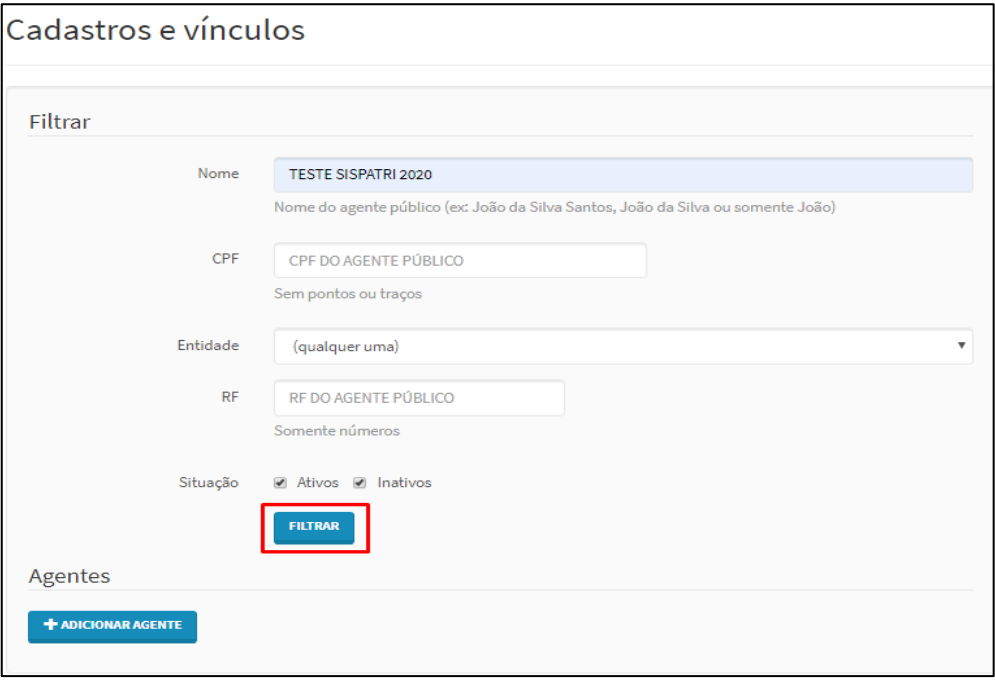

**3º Passo:** Localizado o Agente pesquisado, clica-se no botão "**Editar**", para que se possa realizar as alterações nos dados básicos, caso necessário.

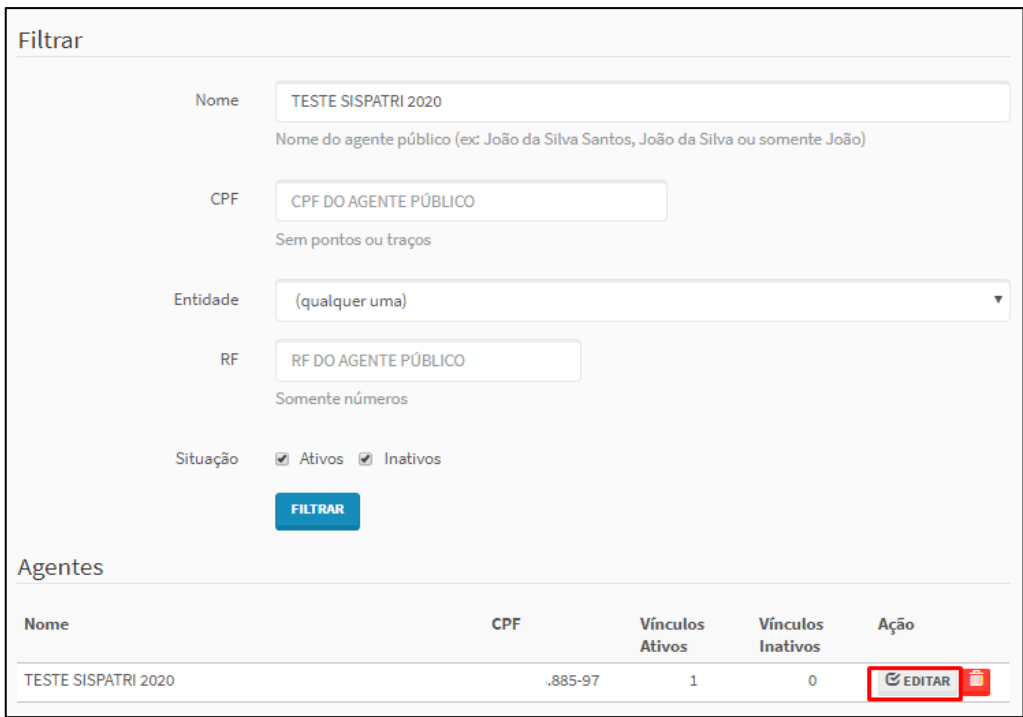

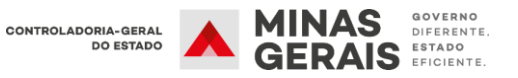

- **4º Passo:** Nessa etapa é possível realizar as seguintes ações:
	- **Editar informações do agente público (Nome, Data de nascimento e Sexo e MASP):**

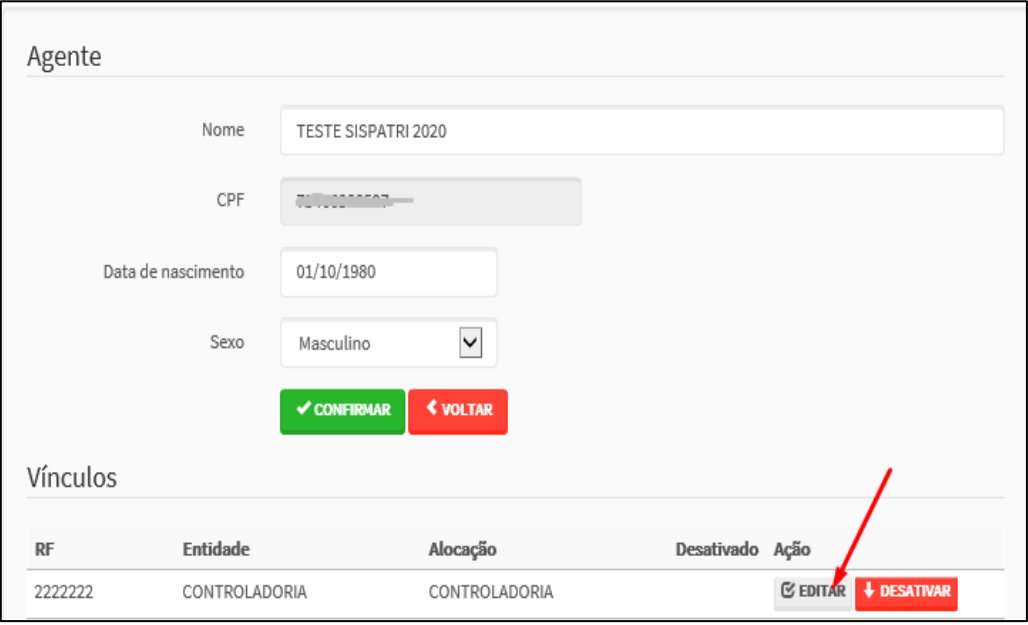

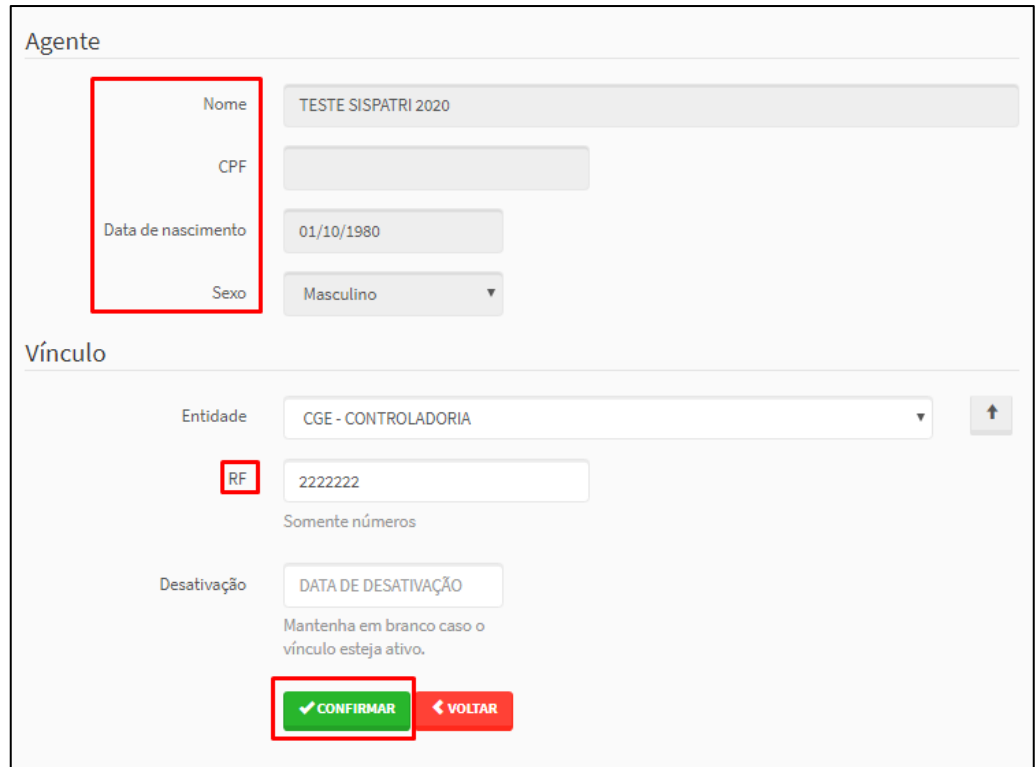

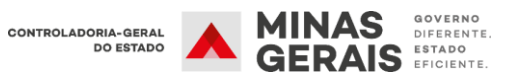

### **Desativar e reativar o vínculo do agente público com a entidade:**

Para reativar o vínculo de um agente já cadastrado, basta clicar no ícone verde "Reativar":

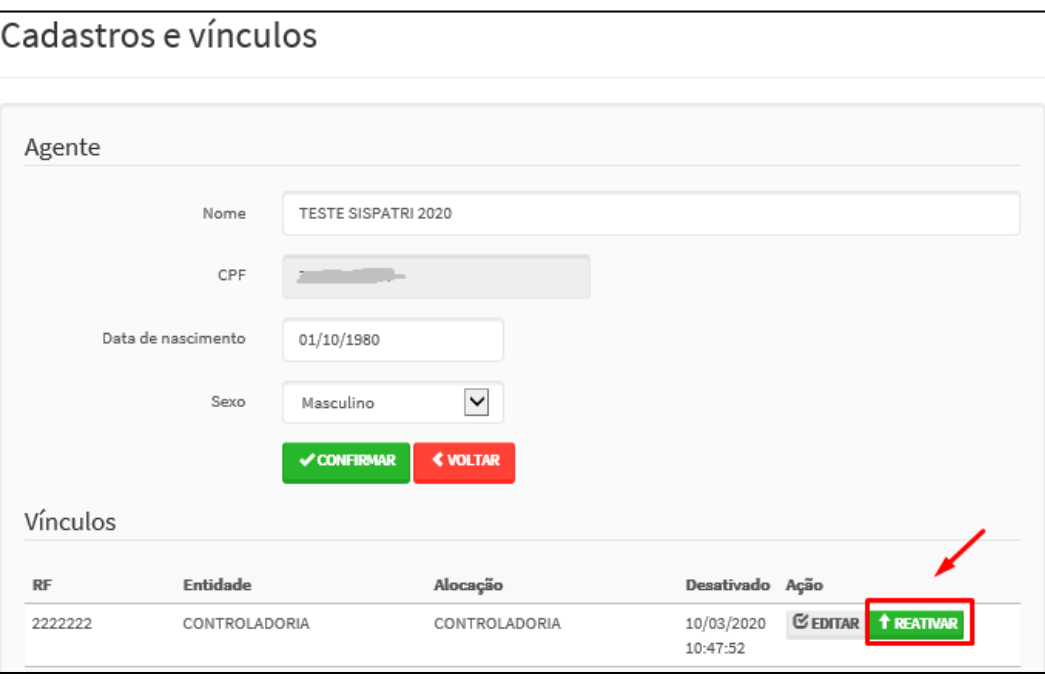

Para desativar o vínculo de um agente cadastrado no órgão/entidade, deve-se clicar no ícone vermelho "desativar" ou clicar em "editar" e preencher o campo data de desativação.

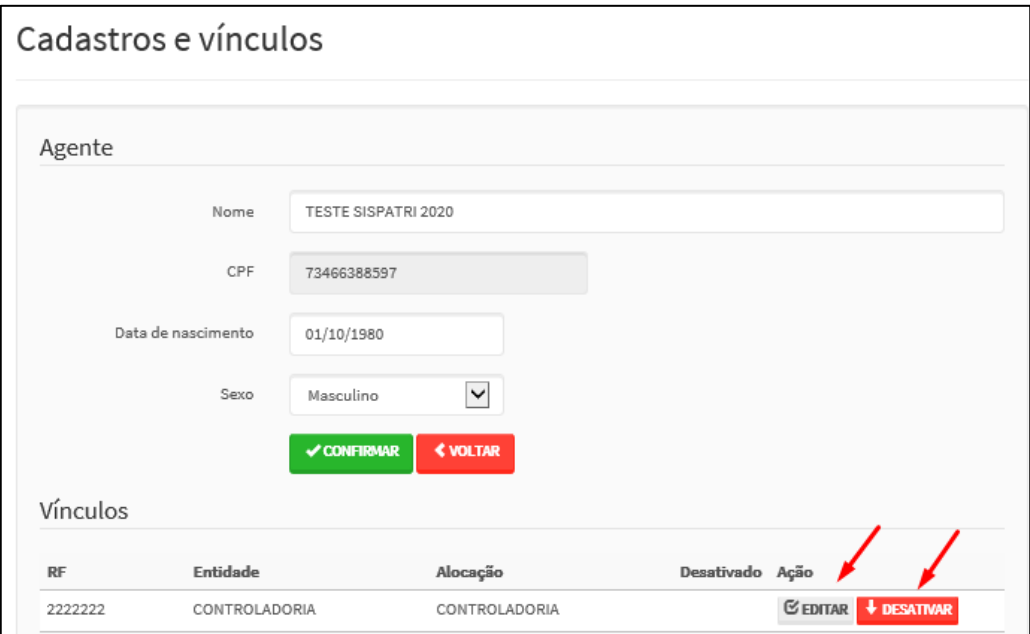

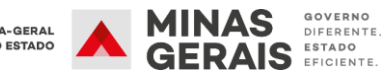

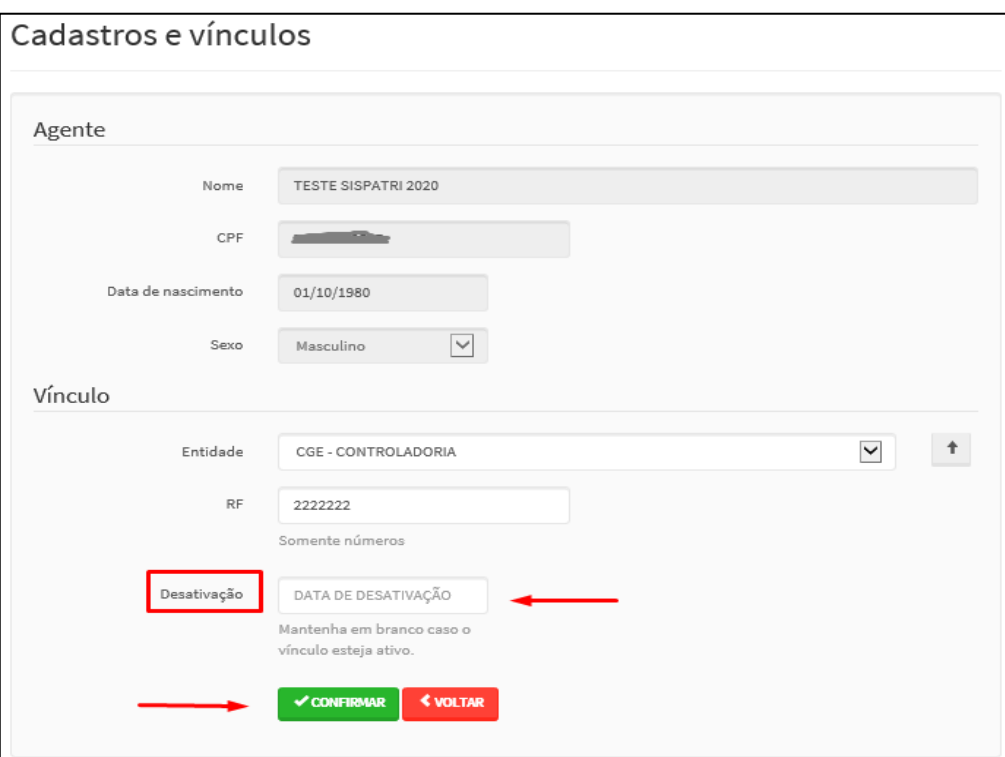

## <span id="page-18-0"></span>**6.4 Adicionar novo vínculo**

Permite adicionar um novo vínculo a um agente público já cadastrado no SISPATRI.

**1º Passo:** Selecione o item **"Entidade"** e, em seguida, **"Cadastros e vínculos"**.

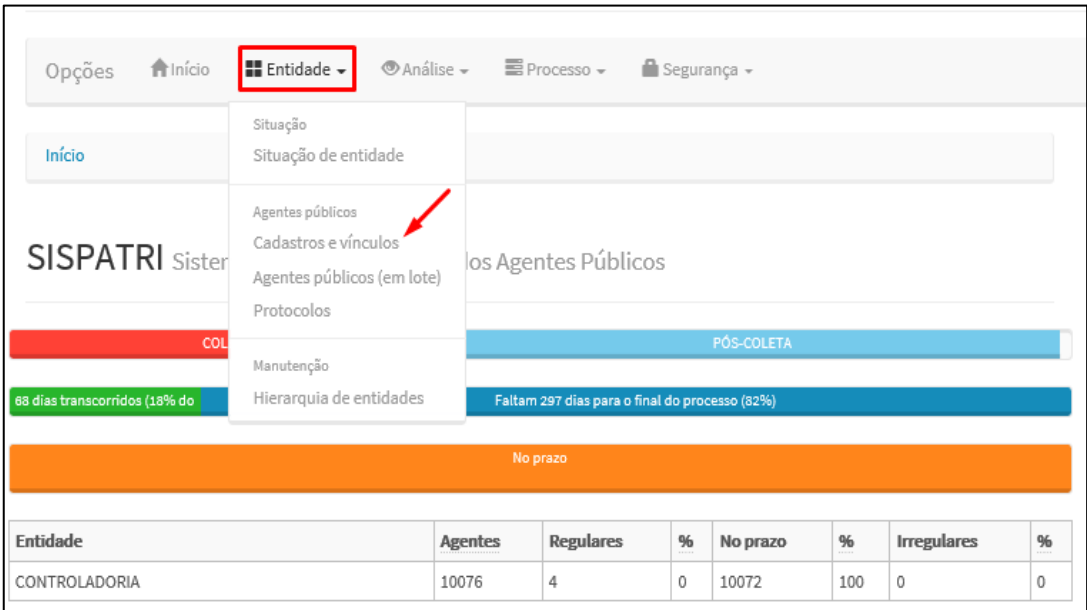

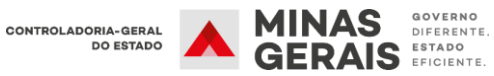

**2º Passo:** Preencha um dos itens do campo filtro para localizar o agente público que será vinculado ao órgão/entidade e, em seguida clique em "Filtrar". Os dados do agente aparecerão na parte inferior da tela. Para acessar as informações do agente clique em editar:

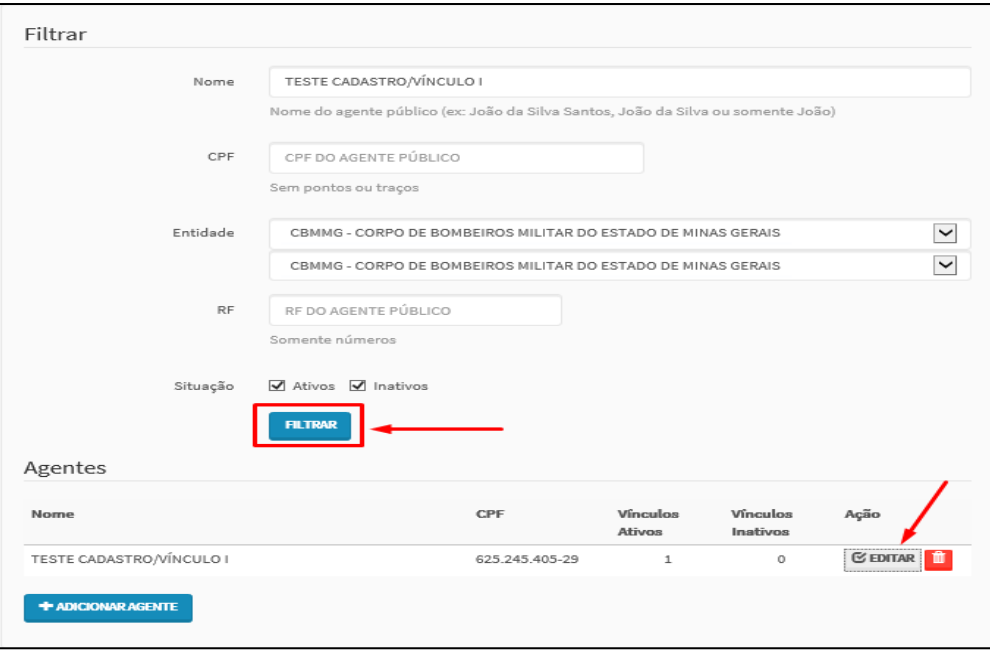

**3º Passo:** Em seguida clique em adicionar vínculo:

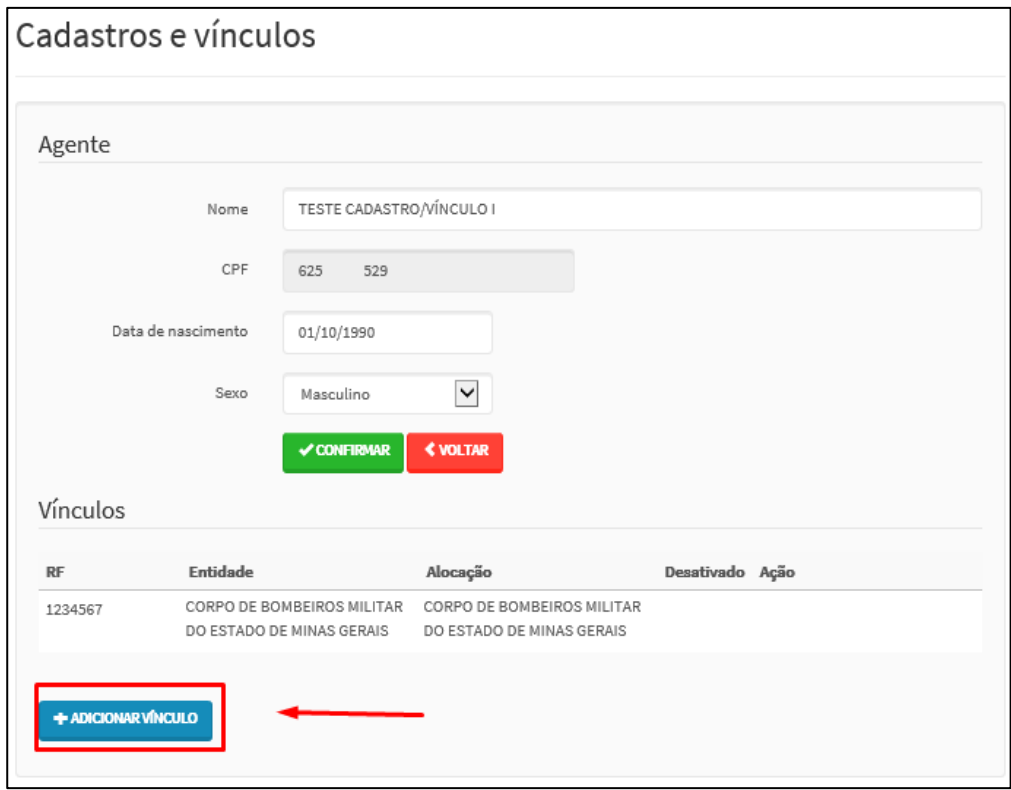

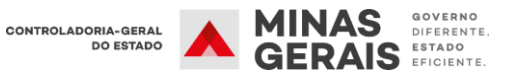

**4º Passo:** Preencha o RF (MASP) e, em seguida clique em confirmar:

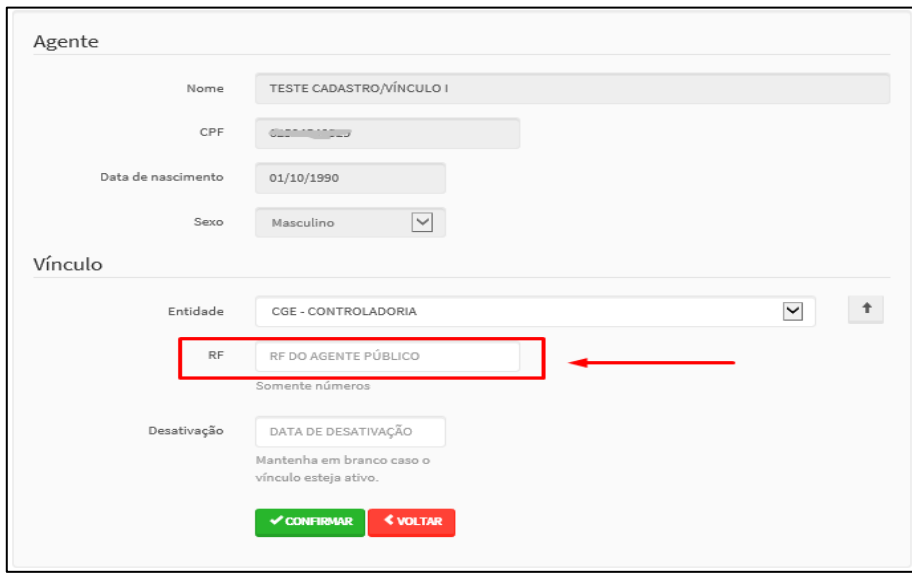

## <span id="page-20-0"></span>**7. PROTOCOLO - ANOTAÇÕES DE DISPENSA E EXTENSÃO**

A tela **Protocolo** permite acesso aos protocolos dos agentes públicos. Esta tela deverá ser utilizada para a funcionalidade de criar anotações, como "Dispensa de entrega da Declaração".

#### **Protocolo**:

- Prontuário do agente em um processo.
- Cada agente possui somente um protocolo por processo.
- O protocolo agrega todas as declarações e anotações do agente em um processo, além de indicar diretamente declarações e anotações importantes ao processo.
- Toda a avaliação da regularidade do agente em um processo pode ser avaliada através do protocolo.

#### **Anotação**

As anotações são utilizadas para registrar um conjunto de informações anexas a um protocolo. As anotações podem gerar **dispensa de entrega** da declaração pelo SISPATRI ou **extensão do prazo** de entrega da declaração.

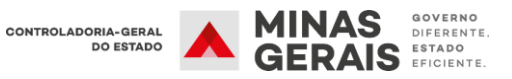

#### **Dispensa**

Anotação informando que um agente é dispensado do registro de bens em um processo. Exemplo: Agente público que não consta do Anexo II do Decreto Estadual nº 46.933/2016 e optou por realizar a DBV em meio físico.

Caso o agente público opte por fazer a declaração após a inclusão da anotação de dispensa, a unidade de RH deve inativar a anotação (já que a mesma não pode ser excluída, apenas inativada).

#### **Extensão**

Anotação informando que um agente público pode efetuar a sua declaração em prazo estendido. Retira temporariamente o agente público da lista de pendência. É usada para casos em que o agente público se encontrar regularmente afastado ou licenciado.

Ao retornar ao serviço, **o agente público terá até dez dias úteis** para entregar a declaração de bens e valores, conforme estipulado no § 1º do art. 7º do Decreto Estadual nº 46.933/2016.

Para realizar as anotações deve-se seguir os seguintes procedimentos:

**1º Passo:** Selecione o item **"Entidade"** e, em seguida, **"Protocolos"**.

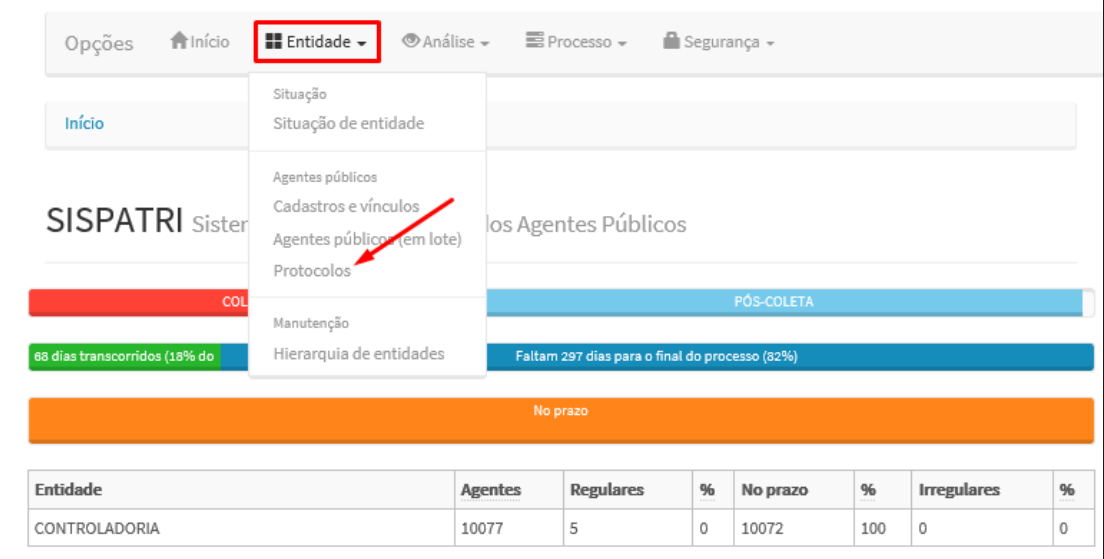

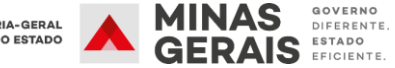

**2º Passo:** Selecione uma das opções para localizar o agente público e clique em "FILTRAR":

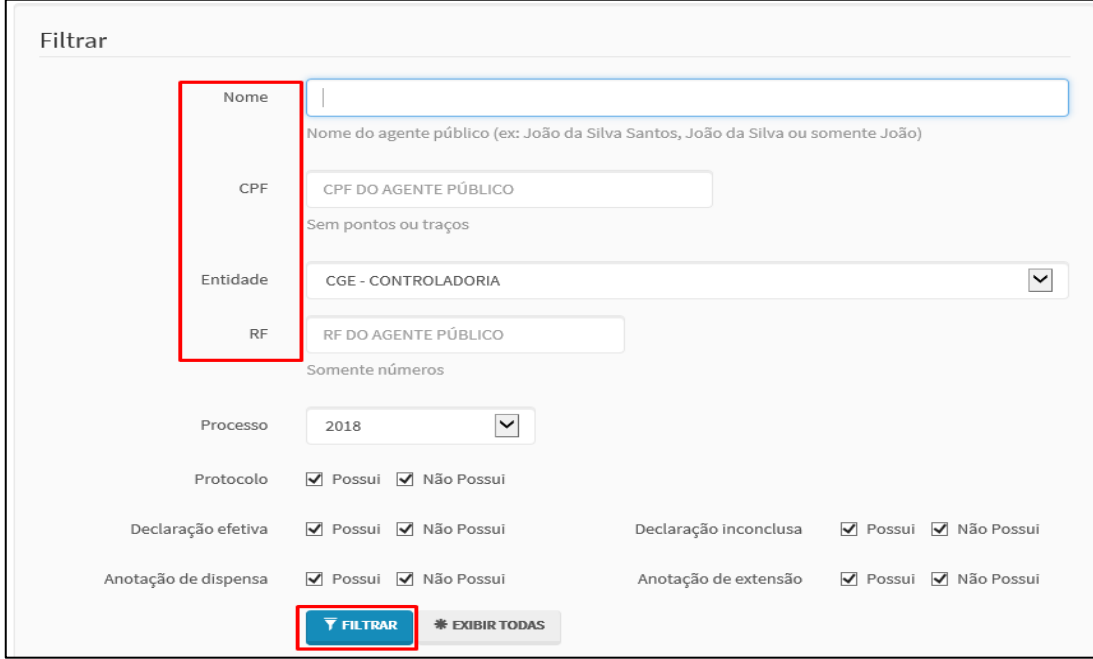

**3º Passo:** Localizado o agente, clique em **"ADICIONAR ANOTAÇÃO".**

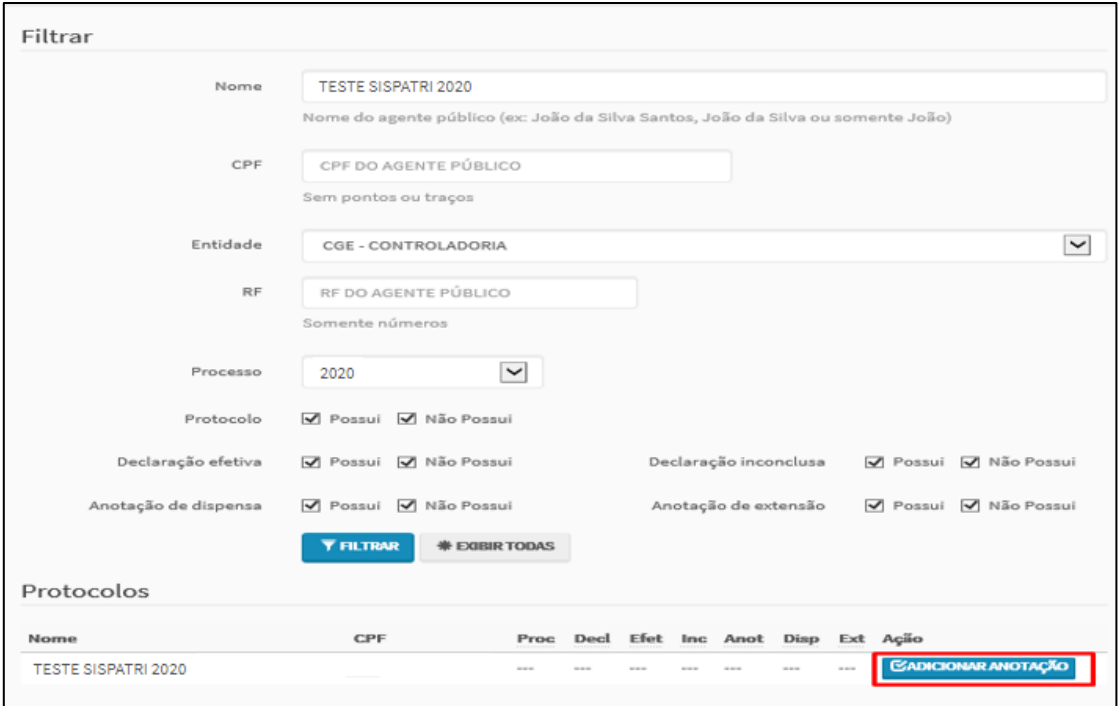

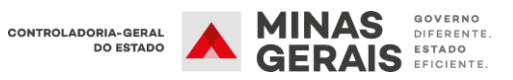

**4º Passo:** Selecione no campo **"Tipo de anotação"** uma das opções de **Dispensa** ou de **Extensão** de prazo. Em seguida, preencha o campo **"Observação"** com as informações necessárias.

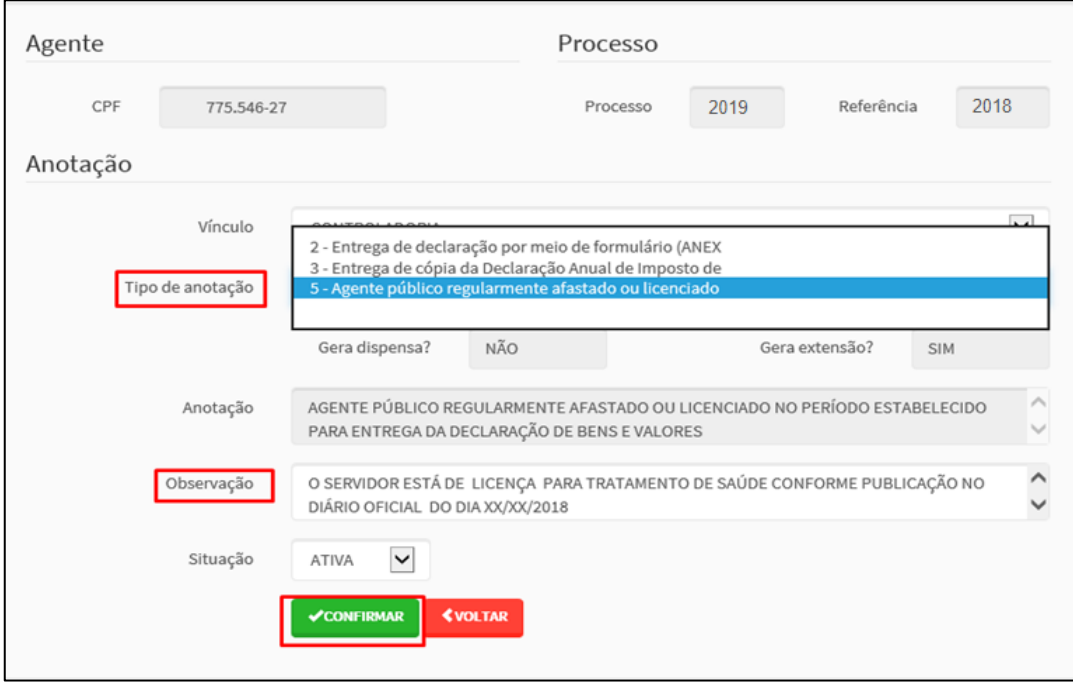

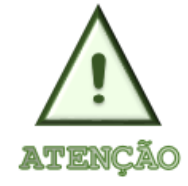

 **Não é possível excluir as anotações de dispensa e extensão, caso a anotação tenha sido realizada de maneira equivocada, deve-se alterar a situação da anotação de "Ativa" para "Inativa"**.

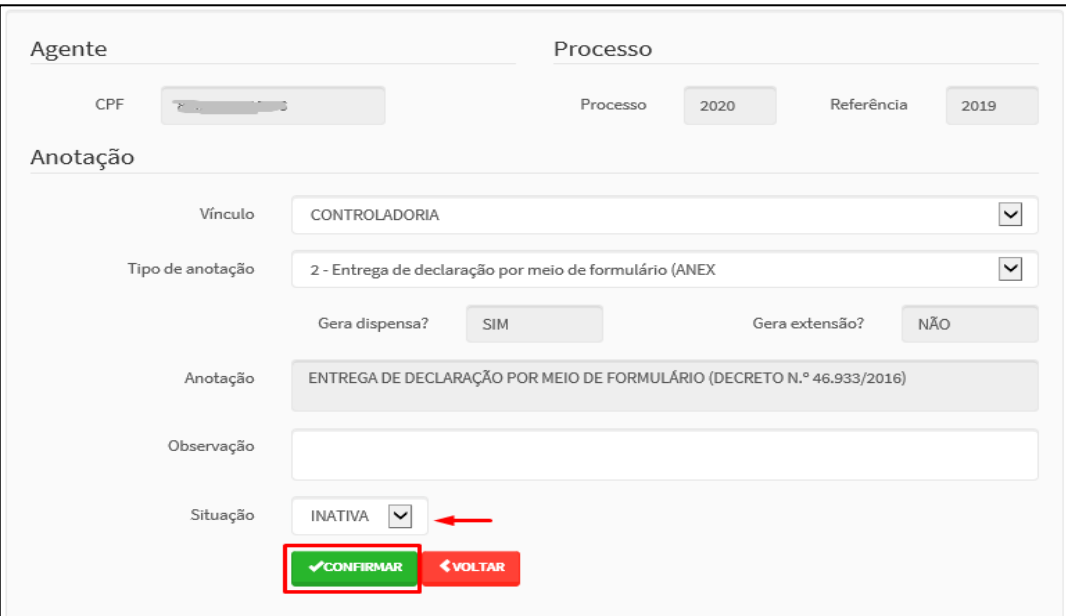

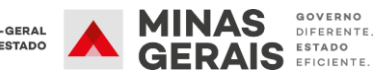

## <span id="page-24-0"></span>**8. RECUPERAÇÃO DE SENHA DO AGENTE**

Quando o agente público esquecer a senha, deverá clicar no ícone "Esqueci minha senha" para que ela seja enviada ao *e-mail* cadastrado.

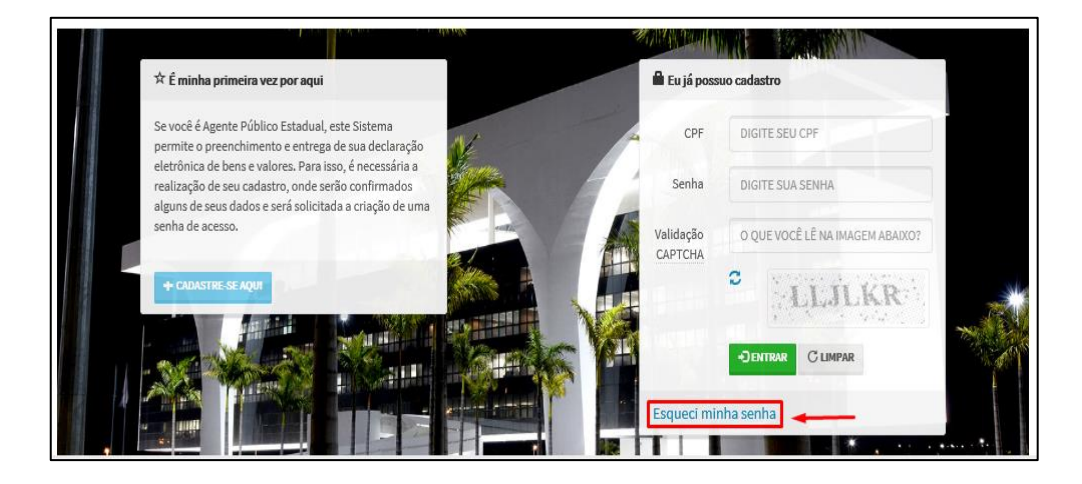

Na hipótese de não recebimento de sua senha, o agente público deverá procurar a unidade de RH para que seja solucionado o problema.

Recebida a solicitação, a unidade de RH deverá verificar no registro o *e-mail* cadastrado pelo agente, a fim de detectar eventual erro no momento do fornecimento dessa informação.

Para alterar o e-mail de recuperação de senha, deve-se seguir os seguintes passos:

**1º Passo:** Selecione o item **"Segurança"** e, em seguida, **"Conta de agente"**.

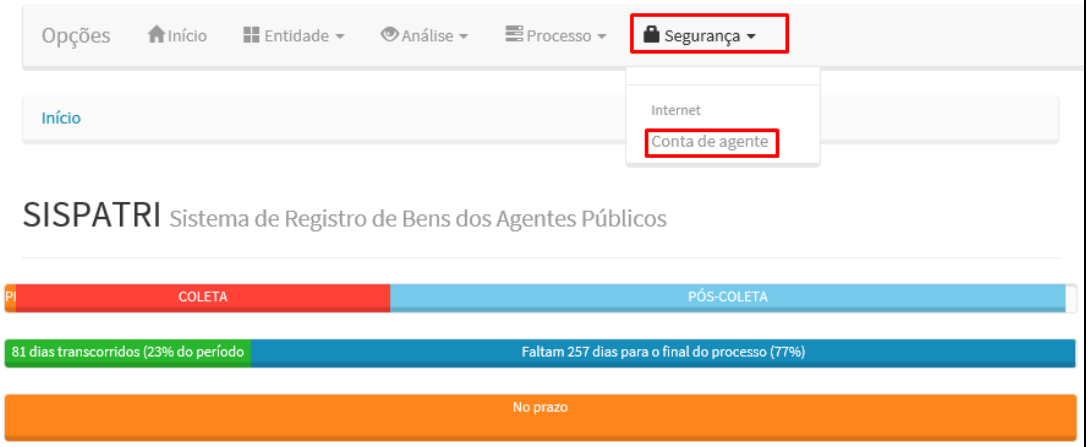

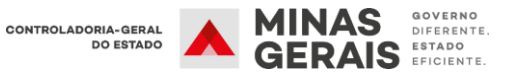

**2º Passo:** Selecione uma das opções para localizar o agente público e clique em "FILTRAR".

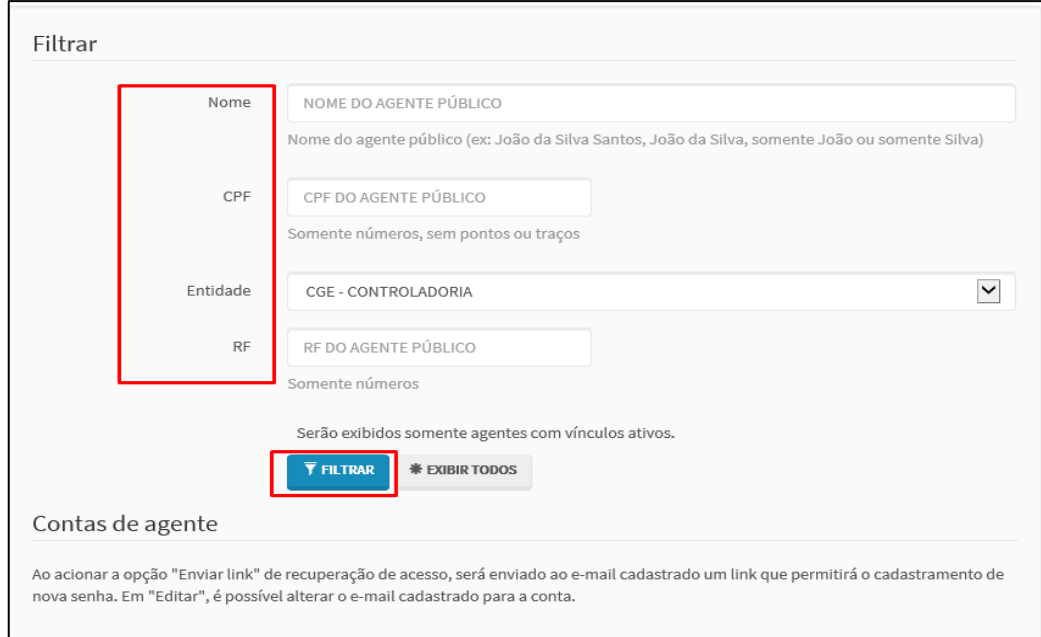

**3º Passo:** Selecione a opção **"EDITAR"** para alterar o *e-mail* cadastrado para a conta do agente público.

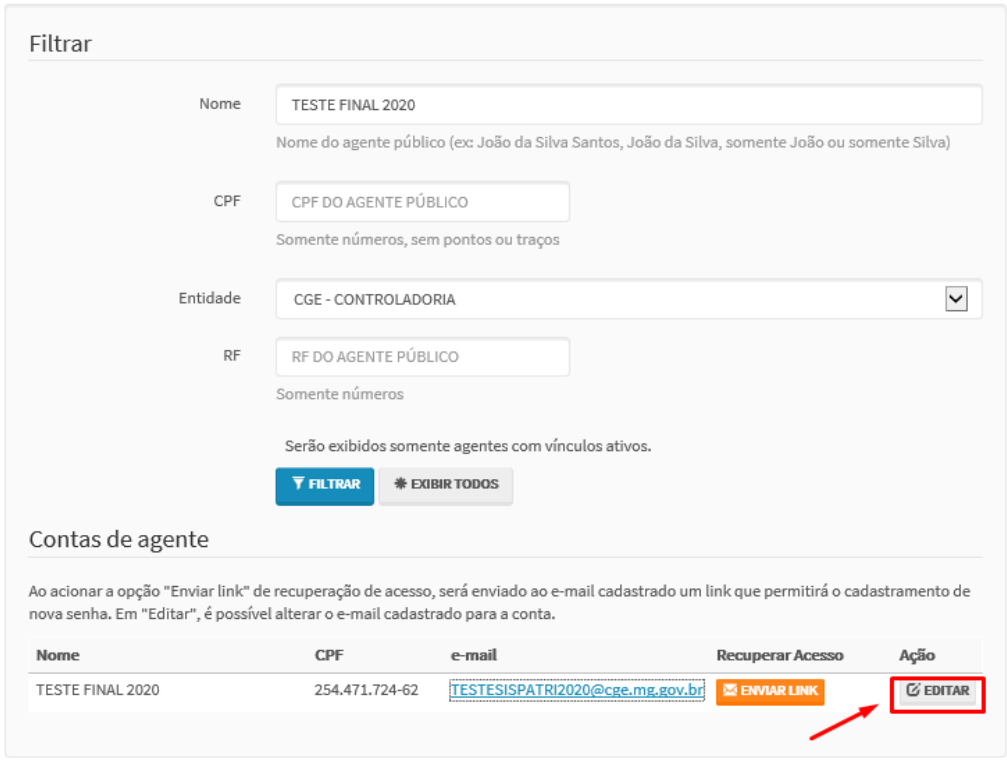

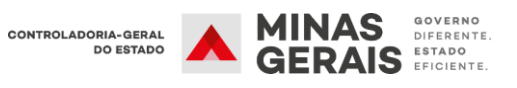

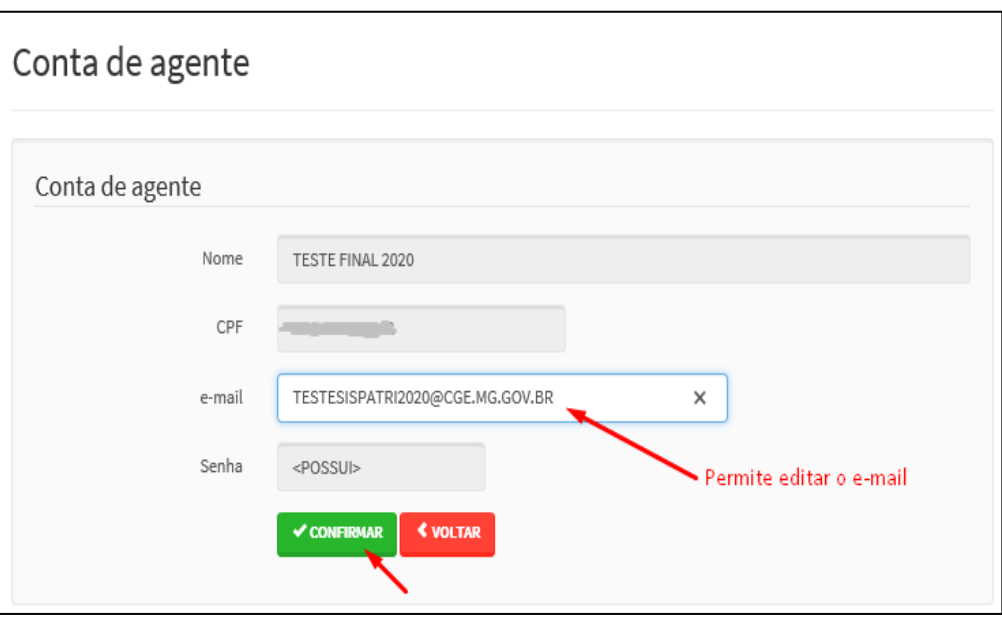

**4º Passo:** Alterado o *e-mail* cadastrado, a unidade de RH poderá enviar o *e-mail* de recuperação de senha para o agente público clicando em **enviar link**:

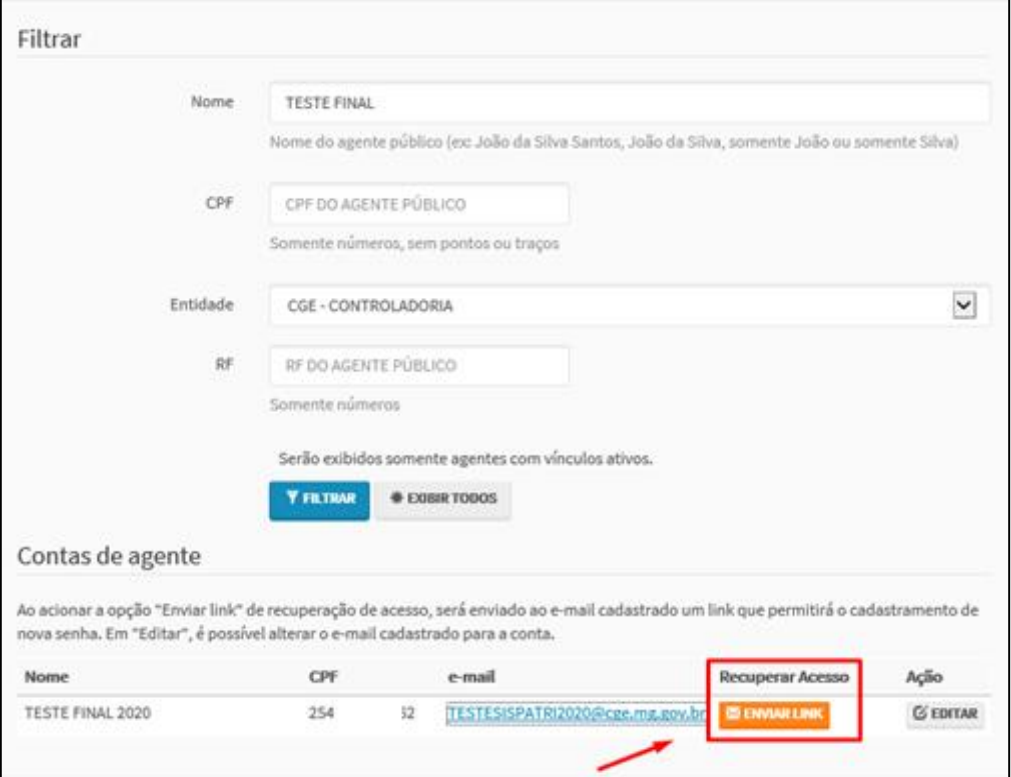

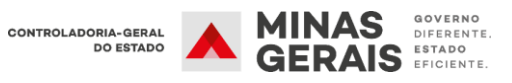

Caso seja necessário, também é possível enviar *e-mail* para o agente público clicando no *e-mail* cadastrado:

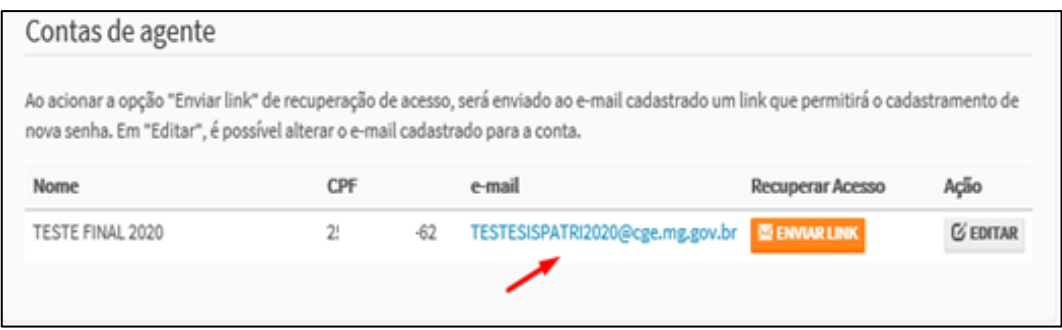

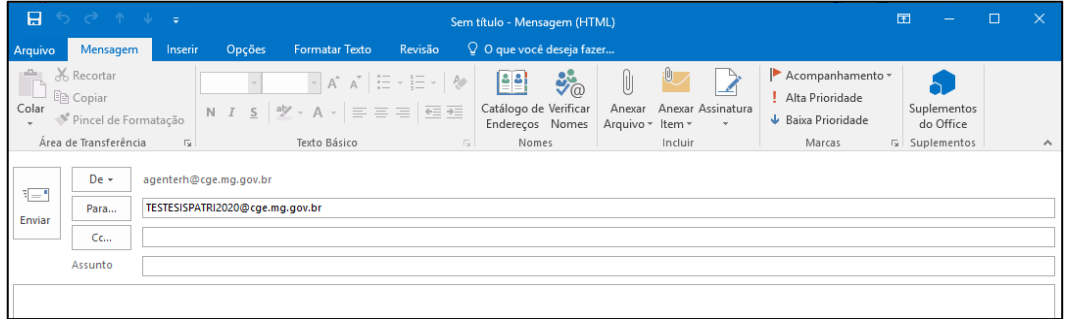

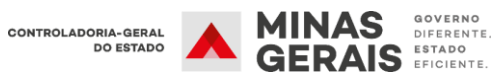